# **Imprimante photo numérique KODAK PROFESSIONAL 9810**

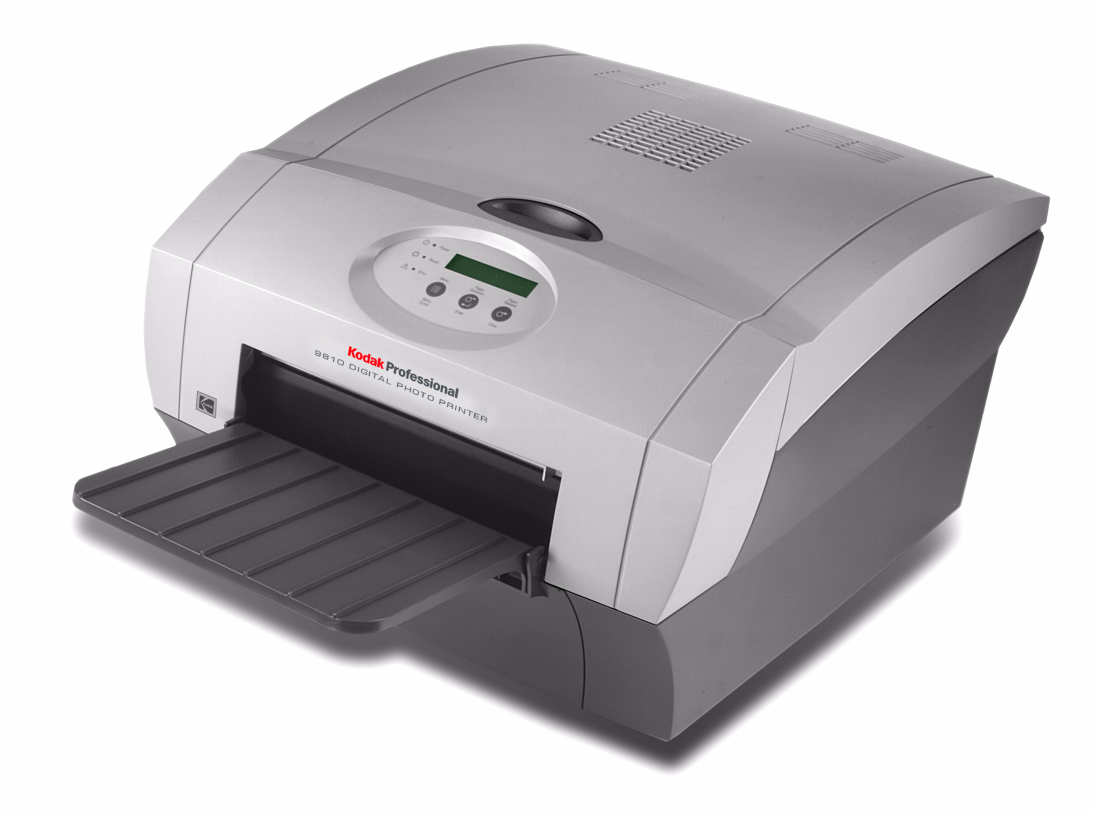

# **Manuel d'utilisation**

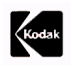

Eastman Kodak Company 343 State Street Rochester, New York 14650, Etats-Unis © Eastman Kodak Company, 2005 Kodak est une marque déposée d'Eastman Kodak Company. **N° réf. 4J5025\_fr**

# Table des matières

### 1 Installation de l'imprimante

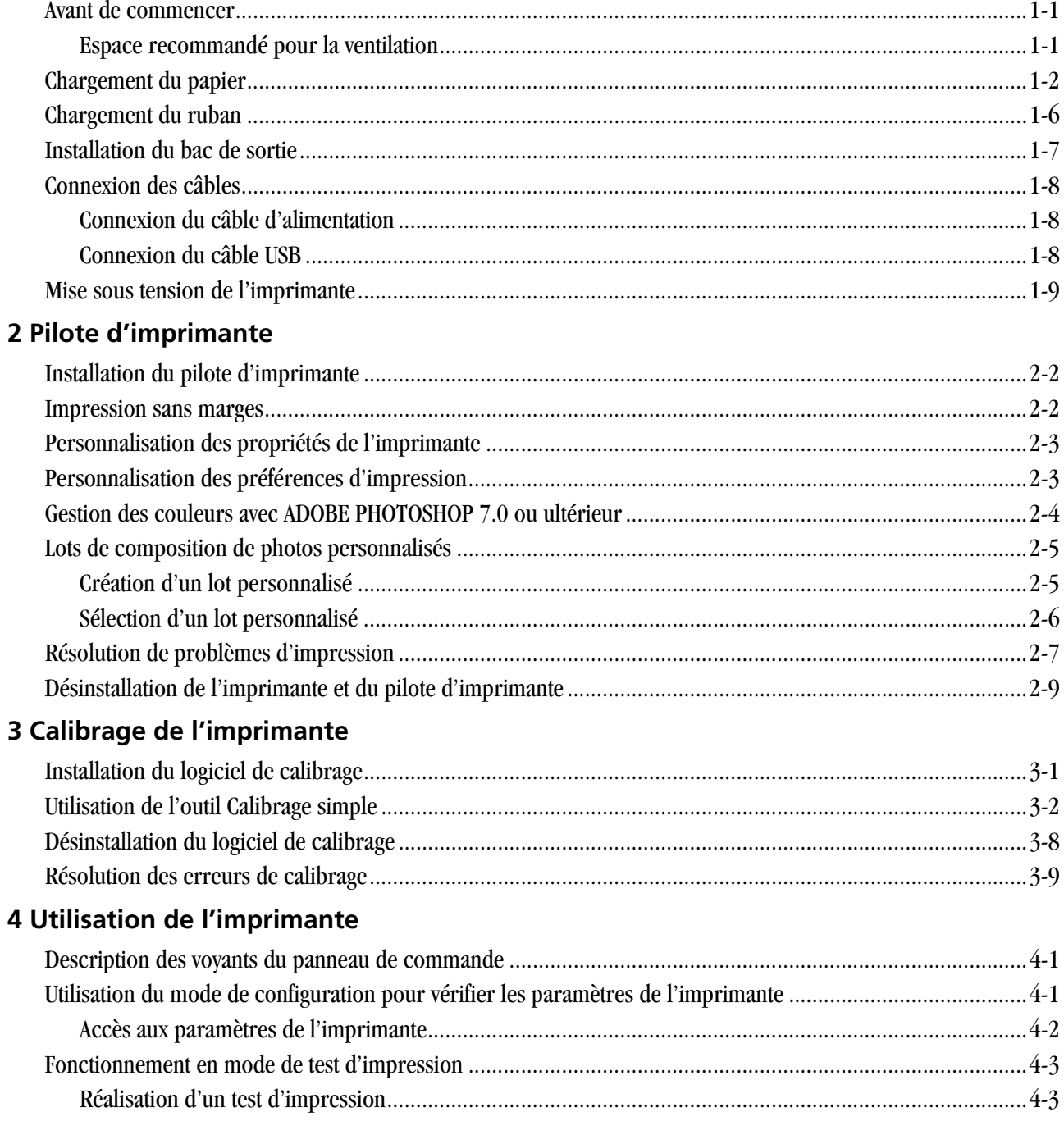

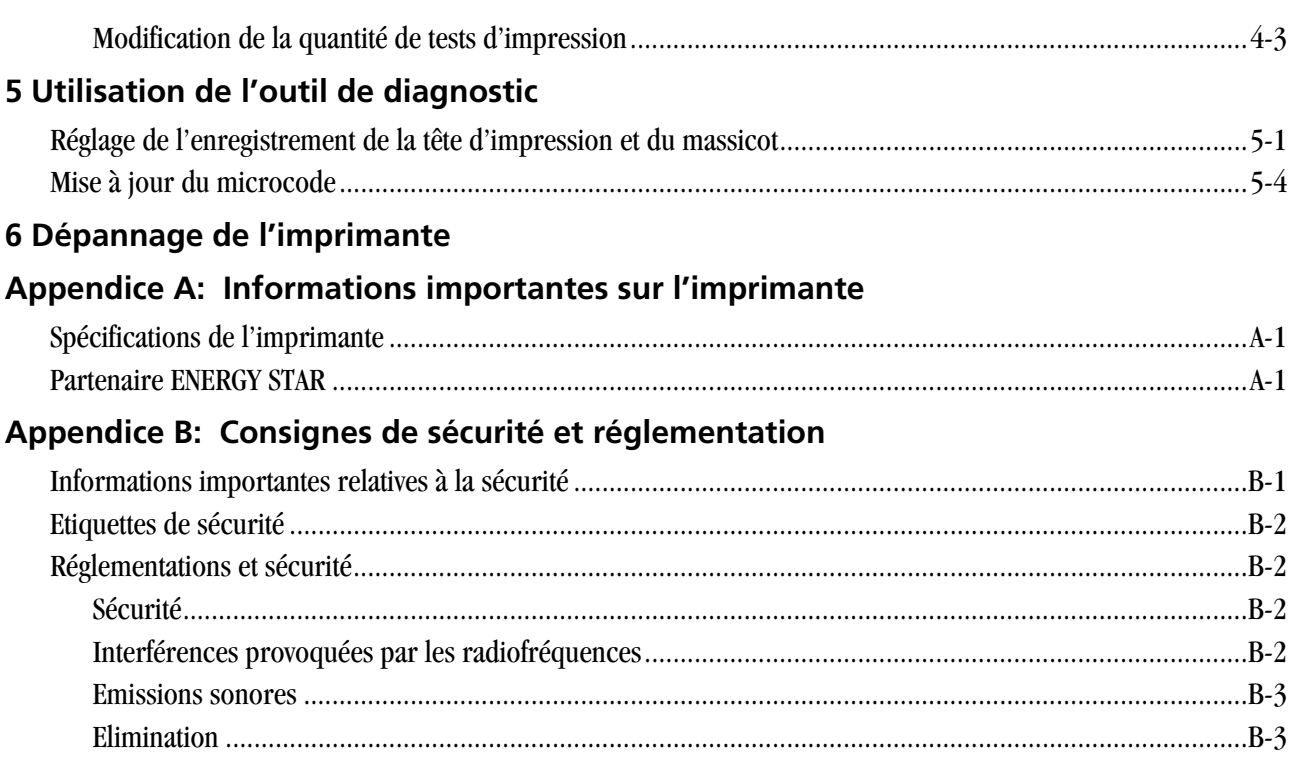

# <span id="page-4-0"></span>**1 Installation de l'imprimante**

# <span id="page-4-1"></span>**Avant de commencer**

<span id="page-4-3"></span>IMPORTANT : *l'imprimante photo numérique KODAK PROFESSIONAL 9810 peut être fournie avec plusieurs câbles d'alimentation. Choisissez celui utilisable dans votre pays.*

Avant de commencer l'installation de l'imprimante, vous devez disposer des éléments suivants :

- Un kit d'impression photo KODAK contenant le format de papier et de ruban adaptés à l'imprimante.
- Un câble USB (fourni).

IMPORTANT : *l'imprimante pèse 18 kg. Faites attention pour la soulever ou la déplacer.*

IMPORTANT : *installez le pilote avant d'allumer l'imprimante. Consultez la section [« Pilote d'imprimante », page 2-1](#page-14-0).*

### <span id="page-4-2"></span>**Espace recommandé pour la ventilation**

<span id="page-4-4"></span>Les distances nécessaires pour la ventilation de l'imprimante sont représentées dans l'illustration suivante.

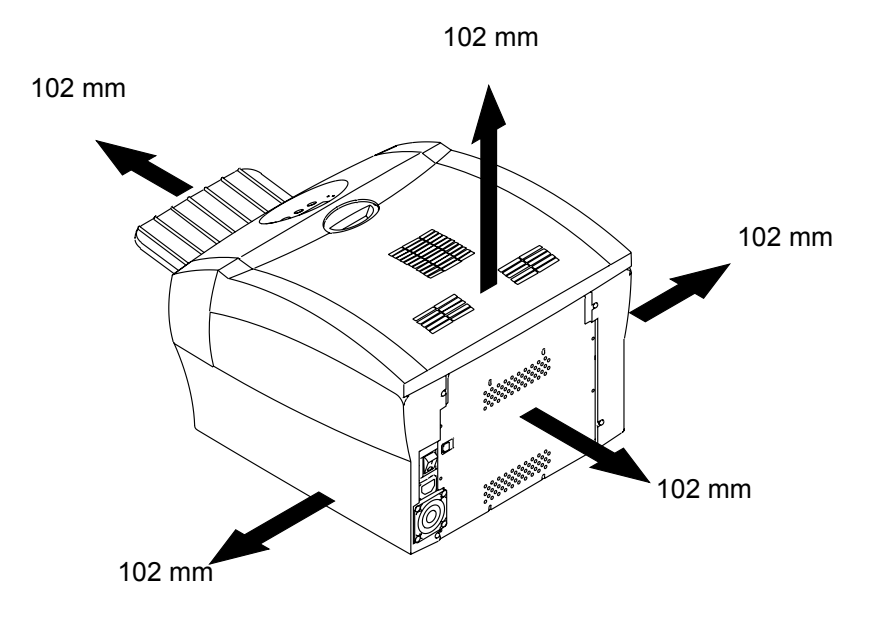

# <span id="page-5-0"></span>**Chargement du papier**

<span id="page-5-1"></span>Pour charger le papier dans l'imprimante :

- 1. Ouvrez le capot.
- 2. Le cas échéant, retirez le ruban de l'imprimante.

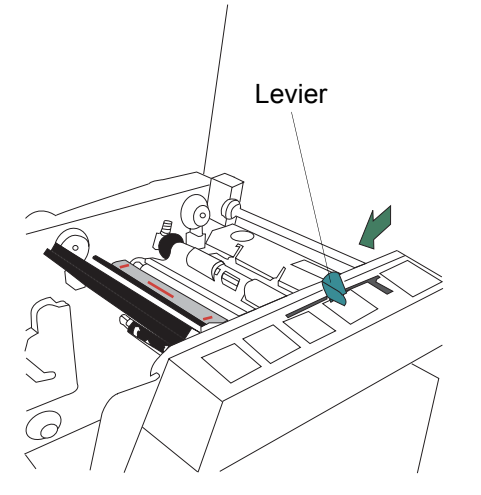

3. Placez le levier en position déverrouillée.

4. Retirez le bac à chutes.

IMPORTANT : *pour protéger les tirages de la poussière et afin d'éviter les bourrages papier, videz le bac à chutes chaque fois que vous changez de papier.*

Bac à chutes

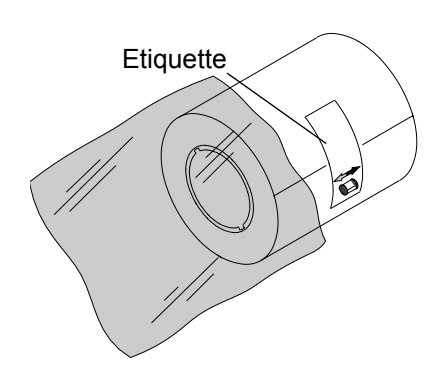

5. Retirez l'emballage plastique du nouveau rouleau de papier.

IMPORTANT : *ne retirez pas l'étiquette du rouleau de papier avant d'avoir terminé de charger le papier correctement dans l'imprimante.*

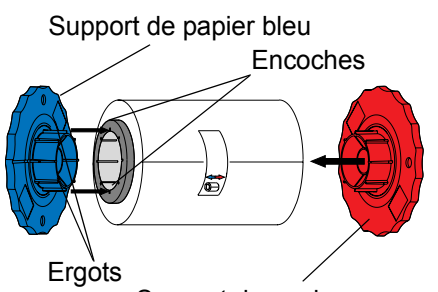

Support de papier rouge

- 6. Insérez les supports de chaque côté du rouleau de papier.
	- a. Alignez les ergots du support bleu sur les encoches du côté gauche du rouleau de papier.
	- b. Placez le support bleu sur le côté gauche du rouleau de papier.
	- c. Placez le support rouge sur le côté droit du rouleau de papier.

REMARQUE : alignez bien les ergots du support bleu sur les encoches du côté gauche du rouleau de papier. Si vous n'insérez pas le support correctement, le rouleau de papier ne rentrera pas dans l'imprimante.

**Etiquette** 

7. Insérez délicatement le rouleau de papier dans l'imprimante en suivant les flèches bleue et rouge figurant sur l'étiquette.

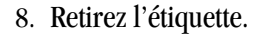

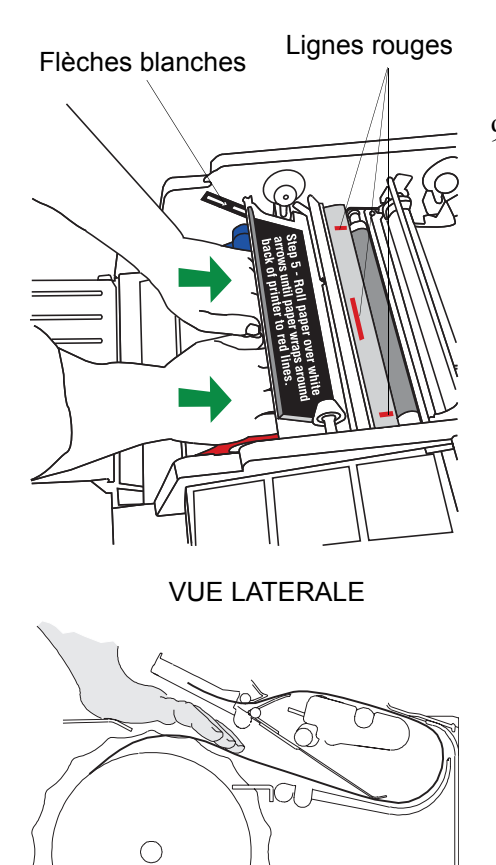

9. Insérez le papier dans le sens des flèches blanches jusqu'à ce qu'il se replie au fond de l'imprimante et atteigne les lignes rouges.

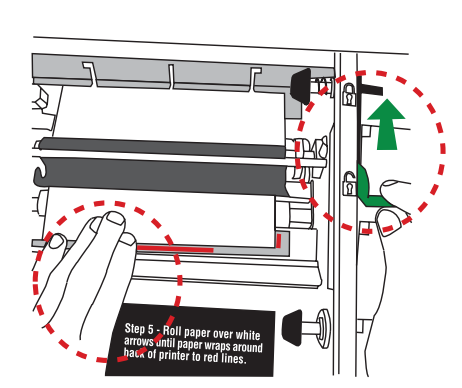

10. Maintenez le papier entre les lignes rouges en le tenant. Vérifiez que les contours du papier ne dépassent pas ces lignes.

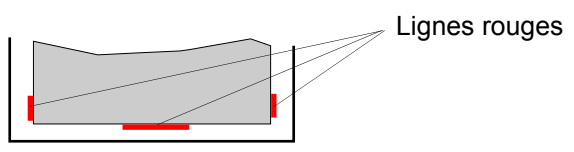

11. Placez le levier en position verrouillée.

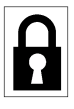

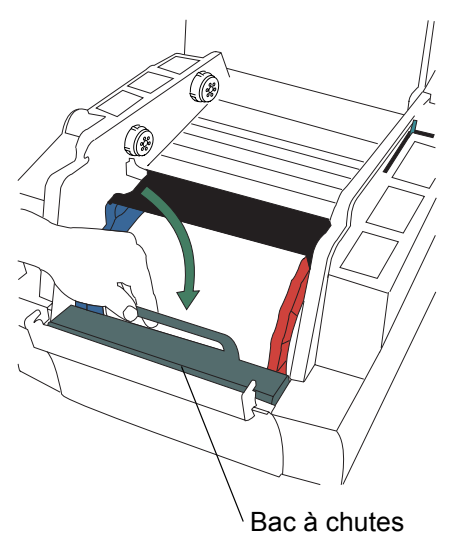

12. Installez le bac à chutes.

## **AVERTIR :**

**Retirez les supports avant de déplacer ou d'expédier l'imprimante. Vous risqueriez sinon d'endommager l'appareil.**

# <span id="page-9-0"></span>**Chargement du ruban**

<span id="page-9-1"></span>Pour charger le ruban dans l'imprimante :

- 1. Si vous remplacez un ruban usagé, retirez ce dernier de l'imprimante.
- REMARQUE : les images restent sur le ruban après l'impression. Si les documents imprimés sont confidentiels, vous devrez détruire le ruban par mesure de sécurité.
- 2. Insérez les doigts dans les trous de la partie en plastique à l'extrémité du ruban. Retirez l'emballage plastique du ruban.

IMPORTANT : *ne retirez pas l'étiquette du ruban à ce stade.*

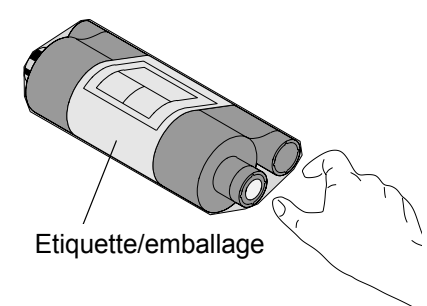

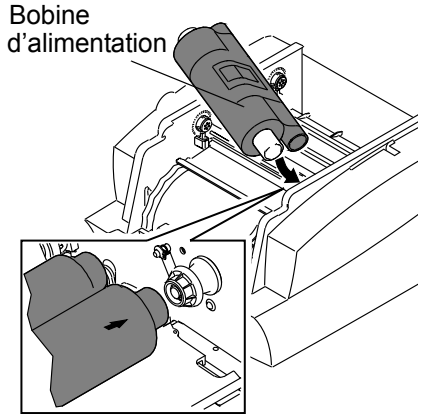

3. Insérez l'extrémité droite de la bobine d'alimentation dans le support avant de droite.

4. Insérez l'extrémité de la bobine d'alimentation portant le code à barres dans le support avant de gauche.

IMPORTANT : *vérifiez que les ergots du support de bobine sont bien insérés dans les encoches de la bobine.*

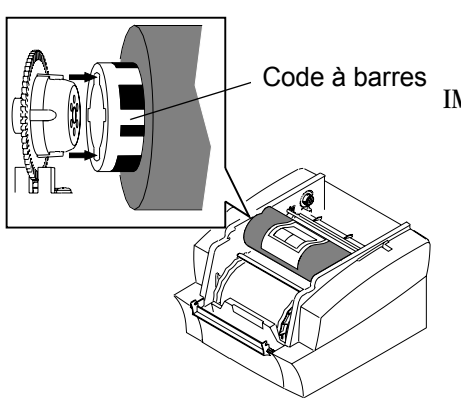

### Etiquette/emballage

5. Retirez l'étiquette/emballage du ruban.

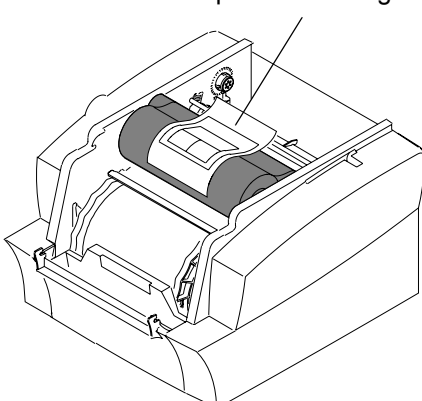

### Bobine de réception

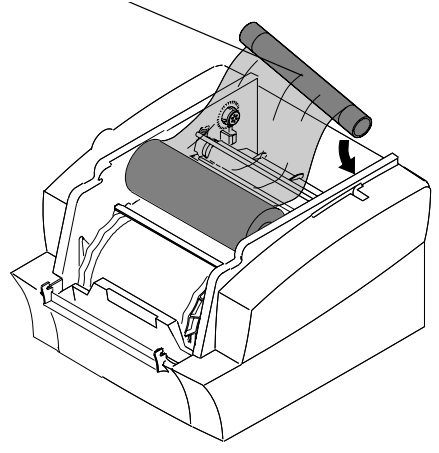

- 6. Insérez l'extrémité droite de la bobine de réception dans le support arrière de droite.
- 7. Insérez l'extrémité gauche de la bobine de réception dans le support arrière de gauche.
- 8. Faites tourner la bobine de réception jusqu'à ce qu'elle se mette en place.
- 9. Si le ruban n'est pas bien tendu, faites tourner la bobine d'alimentation.
- IMPORTANT : *un bourrage papier peut se produire lors de l'impression si le ruban n'est pas bien tendu.*

# <span id="page-10-0"></span>**Installation du bac de sortie**

Le bac de sortie recueille les tirages terminés à leur sortie de l'imprimante.

• Insérez le bac de sortie dans l'imprimante comme sur l'illustration.

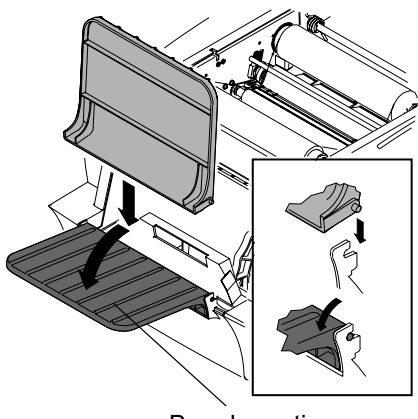

Bac de sortie

# <span id="page-11-0"></span>**Connexion des câbles**

### <span id="page-11-1"></span>**Connexion du câble d'alimentation**

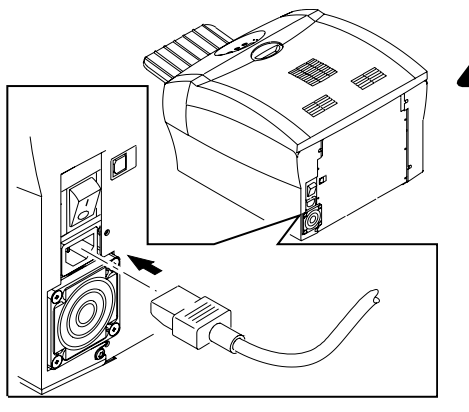

<span id="page-11-4"></span><span id="page-11-3"></span>Vous avez peut-être reçu plusieurs câbles d'alimentation avec l'imprimante. Utilisez celui adapté à votre pays.

1. Vérifiez que l'interrupteur est en position Arrêt  $(O)$ .

### **A** AVERTIR :

**La prise électrique doit être reliée à la terre. Une prise sans terre peut provoquer des incendies, des électrocutions et des interférences nuisibles pour les appareils électriques situés à proximité.**

2. Connectez le câble d'alimentation au connecteur d'alimentation situé à l'arrière de l'imprimante et à une prise d'alimentation mise à la terre.

### <span id="page-11-5"></span><span id="page-11-2"></span>**Connexion du câble USB**

Utilisez le câble USB fourni.

- 1. Vérifiez que l'interrupteur est en position Arrêt  $(O)$ .
- - 2. Connectez le câble USB au connecteur USB de l'imprimante ainsi qu'à celui de l'ordinateur.

# <span id="page-12-0"></span>**Mise sous tension de l'imprimante**

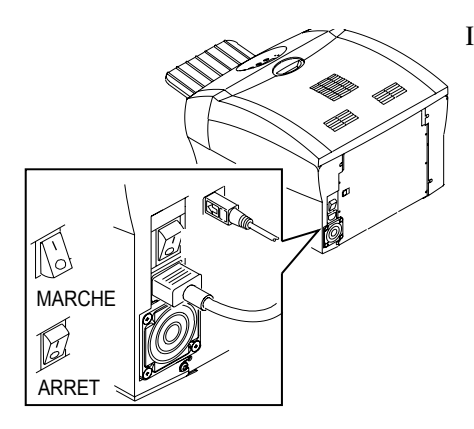

IMPORTANT : *installez le pilote avant d'allumer l'imprimante. Consultez la section [« Pilote d'imprimante », page 2-1.](#page-14-0)*

<span id="page-12-1"></span>Mettez l'interrupteur en position Marche ( **|** ).

*Sur le panneau de commande, le voyant orange Power (Alimentation) et le voyant vert Ready (Prêt) s'allument. Le message Ready (Prêt) apparaît après l'initialisation de l'imprimante.*

1. Pour éteindre l'imprimante, mettez l'interrupteur en position Arrêt  $(O)$ .

### **AVERTIR :**

**Retirez les supports avant de déplacer ou d'expédier l'imprimante. Vous risqueriez sinon d'endommager l'appareil.**

# <span id="page-14-0"></span>**2 Pilote d'imprimante**

<span id="page-14-1"></span>Un pilote est un logiciel qui permet d'imprimer depuis les applications présentes sur l'ordinateur.

Le pilote de l'imprimante photo numérique KODAK PROFESSIONAL 9810 (système d'exploitation WINDOWS 2000/XP) nécessite au minimum la configuration suivante :

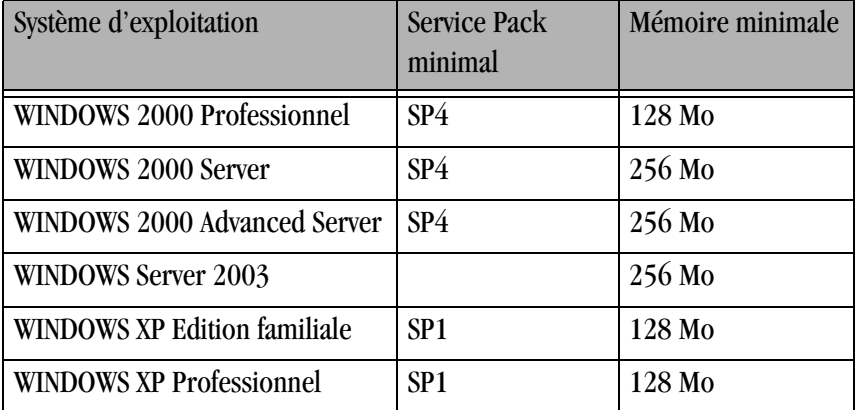

Le pilote d'imprimante nécessite également un port USB fonctionnel pour communiquer avec l'imprimante. L'imprimante est conforme au protocole USB 2.0.

REMARQUE : si l'ordinateur ne prend en charge que le protocole USB 1.1, l'impression peut être plus lente.

# <span id="page-15-0"></span>**Installation du pilote d'imprimante**

<span id="page-15-2"></span>Cette procédure installe le pilote d'imprimante et l'outil de diagnostic.

REMARQUE : vous devez disposer de droits d'administration pour installer le pilote de l'imprimante.

- 1. Pour éteindre l'imprimante, mettez l'interrupteur en position Arrêt  $(O)$ .
- 2. Insérez le CD-ROM fourni avec l'imprimante dans le lecteur.

*Le programme de navigation du CD-ROM démarre automatiquement. Dans le cas contraire, double-cliquez sur le fichier Kodak9810.exe du répertoire racine du CD-ROM.*

- 3. Sélectionnez une langue.
- 4. Cliquez sur **Logiciel**.
- REMARQUE : avant d'installer le pilote, consultez le fichier Lisez-moi pour prendre connaissance des informations de dernière minute.
	- 5. Cliquez sur **Pilote d'imprimante** pour lancer le programme d'installation.
- IMPORTANT : *un ou plusieurs écrans peuvent mentionner l'imprimante photo KODAK 8800. L'imprimante photo numérique KODAK PROFESSIONAL 9810 s'installera toutefois correctement. Continuez à suivre les instructions affichées.*
	- 6. Suivez les instructions affichées pour installer le pilote d'imprimante et l'outil de diagnostic.

Le pilote et l'outil de diagnostic (voir *[Page 5-1](#page-38-0)*) sont installés.

7. Appuyez sur le bouton MARCHE/ARRET ( **|** ) pour allumer l'imprimante.

## <span id="page-15-1"></span>**Impression sans marges**

Pour réaliser une impression sans marges, définissez la taille de la photo comme suit :

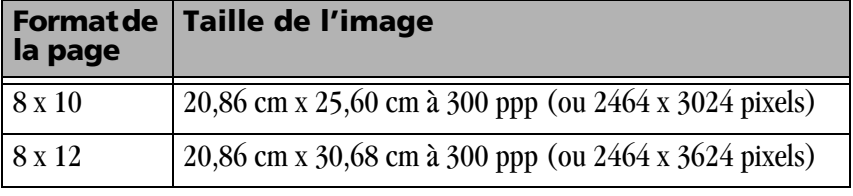

Vous pouvez y parvenir de plusieurs manières :

- Recadrez ou redimensionnez la photo pour lui donner l'une des tailles d'image ci-dessus.
- Définissez une échelle de 103 % (à l'aide de l'option Propriétés / Avancé du pilote d'imprimante).
- Utilisez l'option Remplir la page si elle est prise en charge par votre application.

# <span id="page-16-0"></span>**Personnalisation des propriétés de l'imprimante**

La boîte de dialogue des propriétés de l'imprimante propose des options permettant de paramétrer l'imprimante.

<span id="page-16-3"></span>1. Selon le système d'exploitation, procédez comme suit :

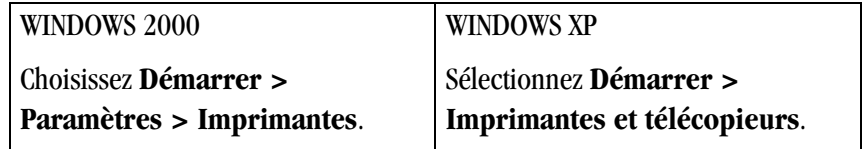

- 2. Cliquez avec le bouton droit sur l'icône correspondant au modèle de l'imprimante.
- 3. Sélectionnez **Propriétés**.
- <span id="page-16-2"></span>4. Réglez les paramètres en fonction de l'imprimante.

# <span id="page-16-1"></span>**Personnalisation des préférences d'impression**

La boîte de dialogue des préférences d'impression offre des options permettant de paramétrer le fonctionnement de l'imprimante.

1. Selon le système d'exploitation, procédez comme suit :

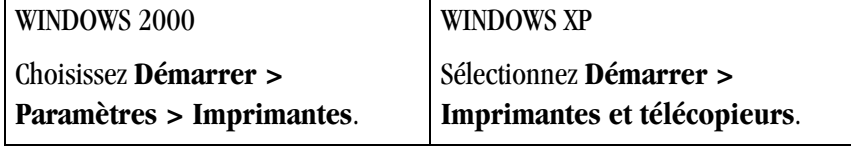

- 2. Cliquez avec le bouton droit sur l'icône correspondant au modèle de l'imprimante.
- 3. Sélectionnez **Préférences d'impression**.
- 4. Sur l'onglet **Disposition**, cliquez sur **Avancé**.

*La boîte de dialogue Options avancées apparaît.*

- 5. Définissez les préférences d'impression en fonction de l'imprimante.
- REMARQUE : les valeurs définies deviennent les paramètres par défaut de l'imprimante.

# <span id="page-17-0"></span>**Gestion des couleurs avec ADOBE PHOTOSHOP 7.0 ou ultérieur**

1. Choisissez **Print with Preview** [Impression avec aperçu] dans le menu **File** [Fichier].

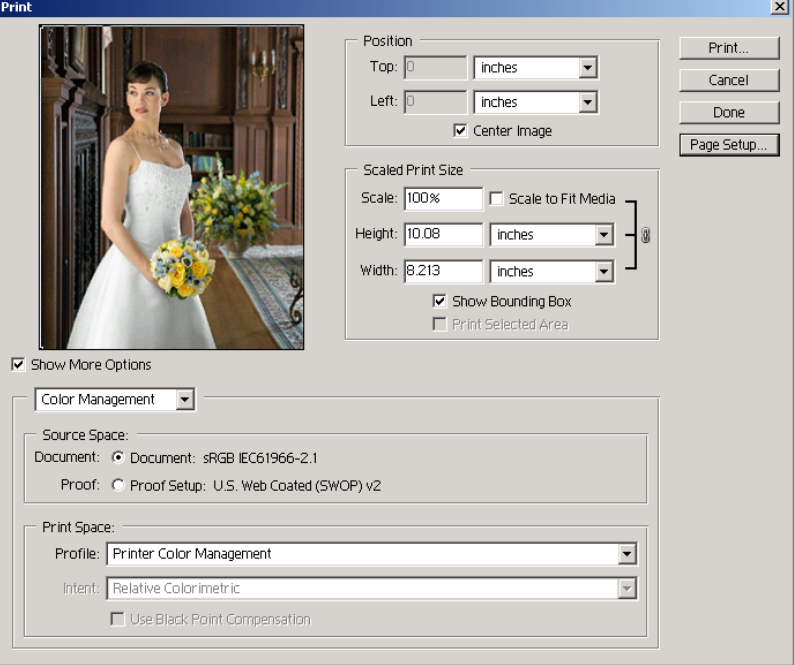

- 2. Cochez la case **Show More Options** [Afficher plus d'options], puis sélectionnez **Color Management** [Gestion des couleurs].
- 3. Dans la zone **Source Space** [Espace source], choisissez **Document**.
- 4. Dans le champ **Profile** [Profil] de la zone **Print Space** [Espace d'impression], choisissez **Printer Color Management** [Gestion des couleurs de l'imprimante].

# <span id="page-18-0"></span>**Lots de composition de photos personnalisés**

Vous pouvez imprimer plusieurs copies d'une photo à différents formats sur une même page. Par exemple, un lot peut comporter une photo 10 cm x 15 cm et deux photos 9 cm x 12,5 cm. La page est coupée pour créer les tirages individuels.

Les pilotes des imprimantes KODAK incluent généralement plusieurs lots standard. Ils permettent également d'importer des fichiers de lot personnalisés correspondant à des mises en page non fournies.

### <span id="page-18-1"></span>**Création d'un lot personnalisé**

Les lots personnalisés sont des fichiers texte ASCII qu'il est possible de créer avec divers éditeurs de texte tels que le Bloc-notes de WINDOWS.

IMPORTANT : *vous devez enregistrer le fichier en lui donnant l'extension .kpg. Le fichier peut être placé n'importe où sur votre disque dur.*

Les fichiers doivent respecter les spécifications suivantes :

Type: KPKG<EOL> Version: 1.0<EOL> # commentaires <EOL>  $x1, y1, xdim1, ydim1 < EOL$  $x2, y2, xdim2, ydim2 < EOL$ 

..... xN, yN, xdimN, ydimN <EOL>

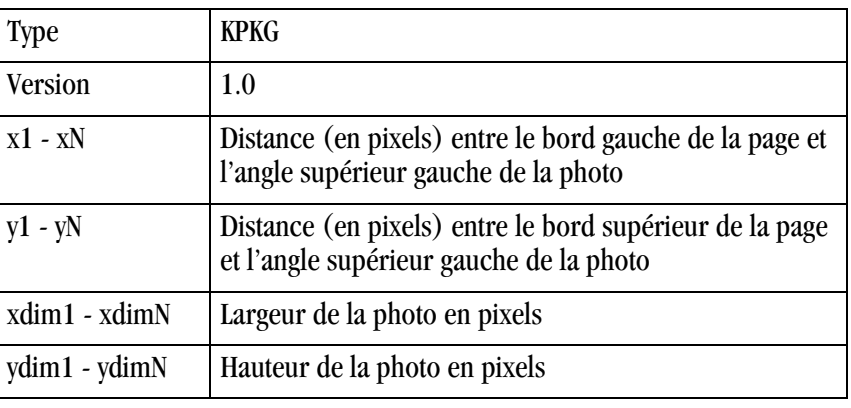

REMARQUES :

- Les commentaires peuvent figurer sur toutes les lignes.
- x1 xN et y1 yN doivent avoir une valeur comprise entre 0 et 9999.
- xdim1 xdimN et ydim1 ydimN doivent avoir une valeur comprise entre 6 et 9999.
- Sur les lignes Type et Version, le seul espace autorisé est entre le mot Type ou Version et le texte qui suit. Consultez l'exemple ci-dessus.

– Chaque ligne doit finir par un caractère de fin de ligne (<EOL>). Il peut s'agir d'un retour chariot (<CR>), d'un changement de ligne (<LF>) ou d'un retour chariot/changement de ligne (<CRLF>).

Consultez l'exemple de la page suivante.

### **Exemple :**

Type: KPKG Version: 1.0 # Lot personnalisé pour tirages 10 x 15 cm et 9 x 12,5 cm sur une feuille EK9810 de 20 x 25 cm # Format de page conseillé - 20 x 25 cm 107, 87, 1800, 1200 107, 1362, 1050, 1500 1232, 1362, 1050, 1500

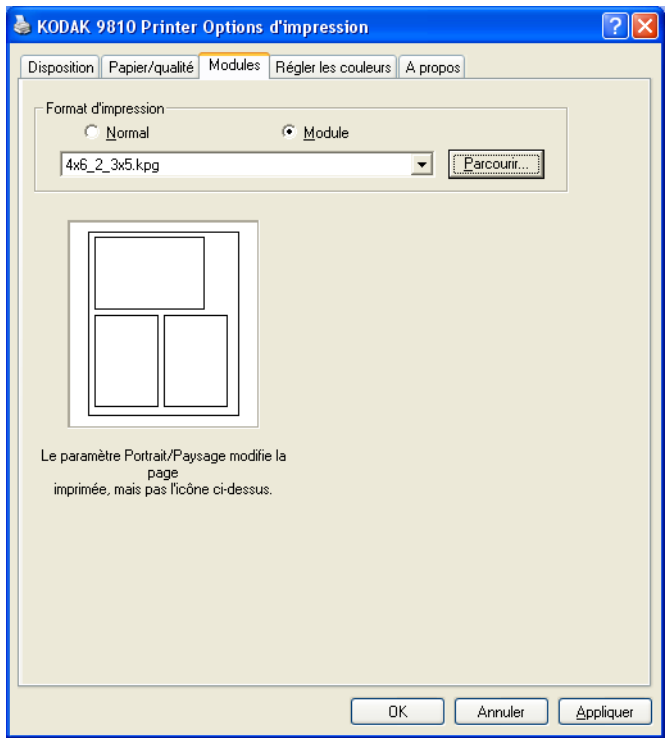

### <span id="page-19-0"></span>**Sélection d'un lot personnalisé**

- 1. Choisissez l'option Propriétés / Modules du pilote, puis cliquez sur l'onglet **Modules**.
- 2. Cliquez sur **Parcourir** et sélectionnez le fichier .kpg que vous avez créé.
- 3. Cliquez sur **OK**.

# <span id="page-20-0"></span>**Résolution de problèmes d'impression**

Les erreurs ou problèmes survenus lors de l'impression sont indiqués dans la zone Etat de la file d'attente d'impression.

Pour afficher la file d'attente d'impression :

- Cliquez sur l'icône d'imprimante de la barre d'état lorsqu'une tâche est en file d'attente.
- Choisissez **Démarrer > Paramètres > Imprimantes** (WINDOWS 2000) ou **Démarrer > Imprimantes et télécopieurs** (WINDOWS XP). Double-cliquez sur l'imprimante dont vous voulez afficher la file d'attente.

Consultez le tableau ci-dessous pour résoudre les erreurs survenues lors de l'impression. Si le problème persiste, contactez un représentant Kodak.

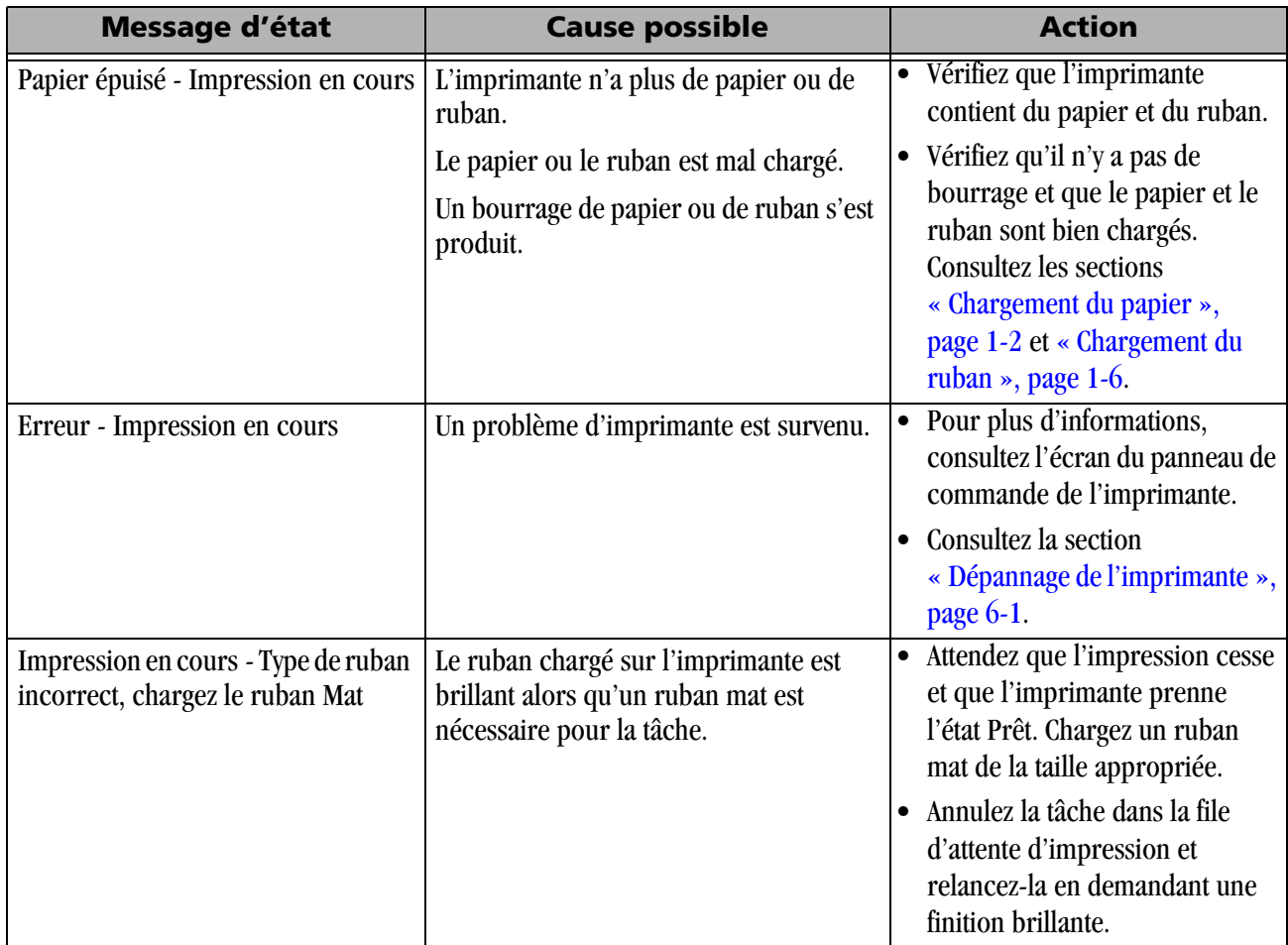

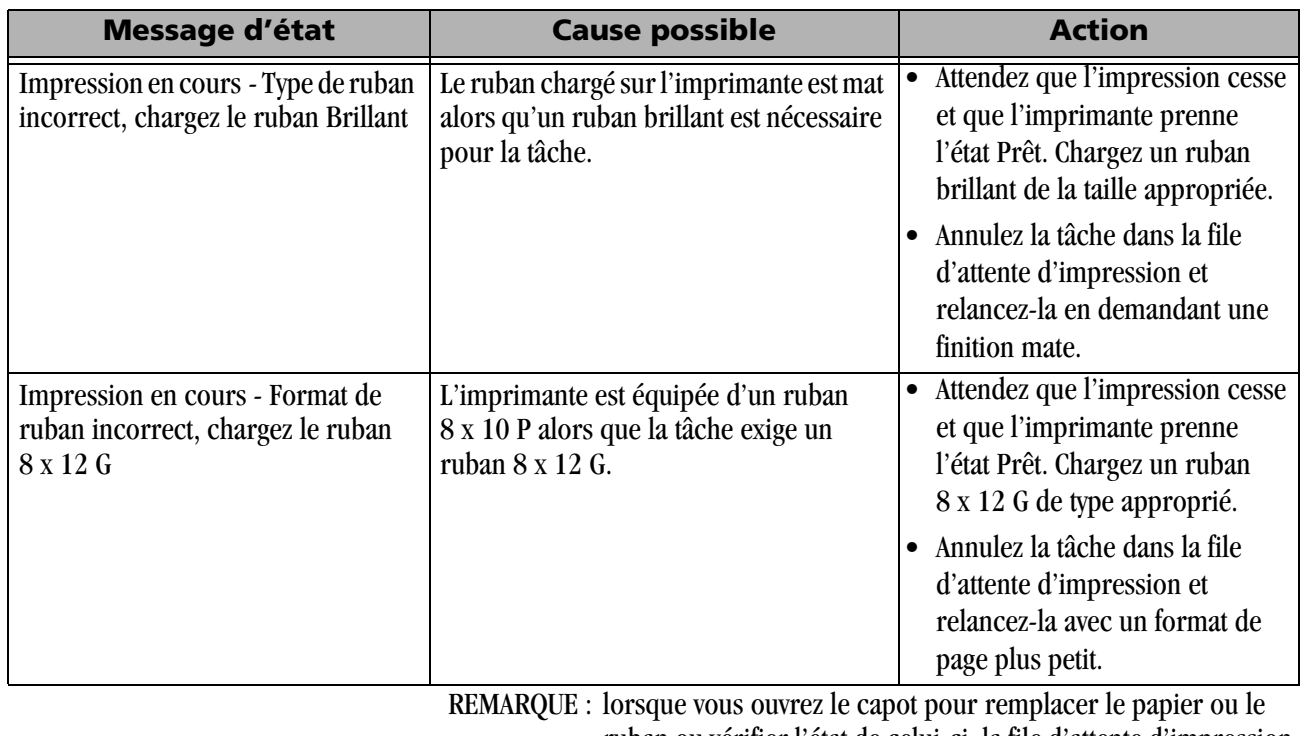

ruban ou vérifier l'état de celui-ci, la file d'attente d'impression prend l'état Erreur - Impression en cours et un message d'erreur apparaît. Ces mentions disparaissent lorsque vous refermez le capot.

## <span id="page-22-0"></span>**Désinstallation de l'imprimante et du pilote d'imprimante**

<span id="page-22-1"></span>Cette procédure désinstalle le pilote d'imprimante et l'outil de diagnostic.

REMARQUE : vous devez disposer de droits d'administration pour désinstaller l'imprimante et son pilote.

1. Selon le système d'exploitation, procédez comme suit :

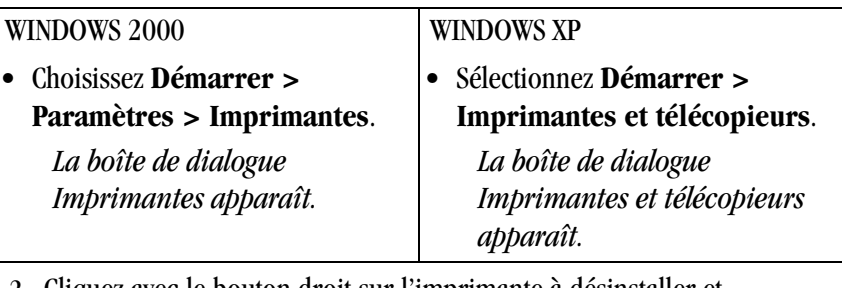

- 2. Cliquez avec le bouton droit sur l'imprimante à désinstaller et sélectionnez **Supprimer**.
- 3. Cliquez sur **Oui** pour supprimer l'imprimante.
- 4. Sélectionnez **Fichier > Propriétés du serveur**.
- 5. Sélectionnez **Pilotes**.
- 6. Sélectionnez le pilote d'imprimante à désinstaller et cliquez sur **Supprimer**.
- 7. Cliquez sur **Oui** pour supprimer le pilote d'imprimante.
- 8. Cliquez sur **Fermer**.
- 9. Sélectionnez **Démarrer > Paramètres > Panneau de configuration > Ajout/Suppression de programmes > Logiciels de l'imprimante photo numérique KODAK 9810** et suivez les instructions pour retirer complètement le logiciel désinstallé.

REMARQUE : cette opération désinstalle également l'outil de diagnostic.

# <span id="page-24-0"></span>**3 Calibrage de l'imprimante**

<span id="page-24-2"></span>L'utilitaire de calibrage KODAK permet à l'imprimante photo KODAK d'offrir un rendu de couleurs optimal. Le calibrage de l'imprimante règle le rendu de l'imprimante pour qu'une valeur en entrée corresponde à une densité de couleur précise en sortie. Lorsqu'une imprimante est correctement calibrée, elle produit la densité correcte pour chaque valeur d'entrée.

L'imprimante photo KODAK est fournie avec des valeurs de calibrage paramétrées par défaut en usine. Vous devriez pouvoir installer l'imprimante et imprimer directement sans calibrage préalable. Toutefois, si vous n'êtes pas satisfait des tirages, suivez les étapes décrites dans ce chapitre afin de calibrer l'imprimante.

## <span id="page-24-1"></span>**Installation du logiciel de calibrage**

1. Insérez le CD-ROM fourni avec l'imprimante dans le lecteur.

<span id="page-24-3"></span>*Le programme de navigation du CD-ROM démarre automatiquement. Dans le cas contraire, double-cliquez sur le fichier Kodak9810.exe du répertoire racine du CD-ROM.*

- 2. Sélectionnez une langue.
- 3. Cliquez sur **Logiciel**.
- REMARQUE : avant d'installer le logiciel, lisez le fichier Lisez-moi du logiciel de calibrage pour prendre connaissance des informations de dernière minute sur le logiciel.
	- 4. Cliquez sur **Logiciel de calibrage** pour lancer le programme d'installation.
	- 5. Suivez les instructions affichées pour installer le logiciel de calibrage.

# <span id="page-25-0"></span>**Utilisation de l'outil Calibrage simple**

<span id="page-25-1"></span>Avant d'utiliser le logiciel de calibrage, familiarisez-vous avec le fonctionnement de l'imprimante photo KODAK.

Calibrez l'imprimante chaque fois que l'équilibre chromatique des tirages vous paraît incorrect. Vous pouvez également calibrer l'imprimante après une réparation.

Pour obtenir des instructions détaillées sur le calibrage avec densitomètre, consultez le site [www.kodak.com](http://www.kodak.com) et recherchez les informations d'assistance sur l'imprimante photo numérique KODAK PROFESSIONAL 9810.

Le calibrage simple est une procédure en cinq étapes qui calibre rapidement l'imprimante à l'aide de la méthode d'équilibre visuel des gris. Avant de l'utiliser, démarrez l'utilitaire de calibrage.

1. Sélectionnez **Démarrer > Programmes > Utilitaire de calibrage KODAK 1.1.2 > Utilitaire de calibrage KODAK 1.1.2**.

*L'écran ci-dessous apparaît.*

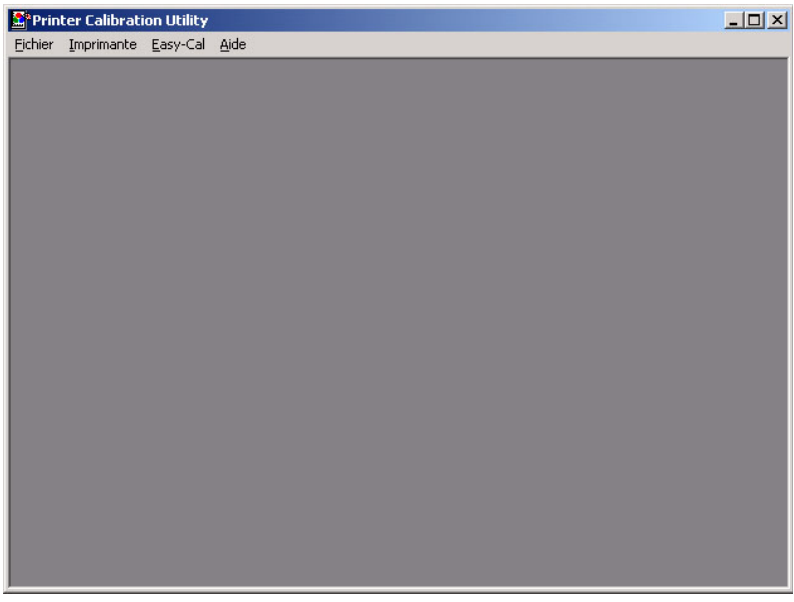

2. Sélectionnez **Easy-Cal** [Calibrage simple] **> Commencer**. *La boîte de dialogue suivante apparaît.*

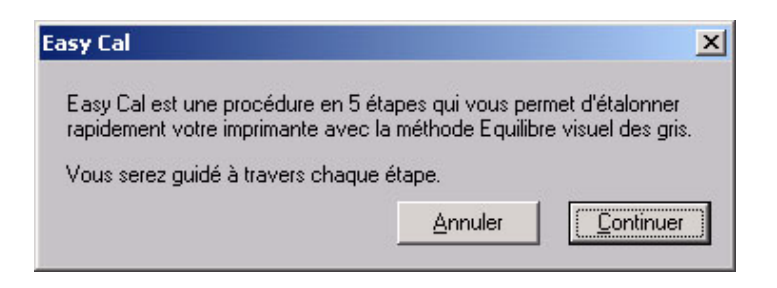

3. Cliquez sur **Poursuivre**.

*La boîte de dialogue suivante apparaît.*

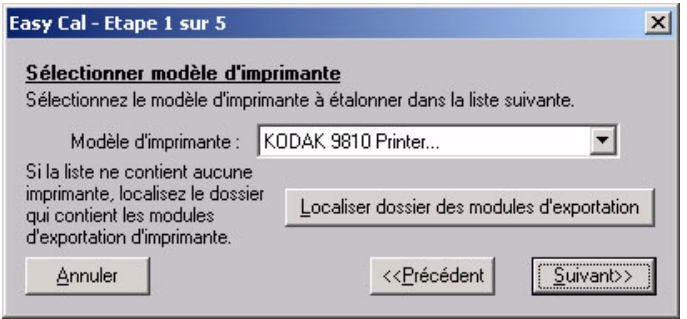

- 4. Sélectionnez l'imprimante dans la liste de modèles.
	- Si l'imprimante à calibrer figure sur la liste, sélectionnez-la et passez à l'étape [8.](#page-27-0)
	- Si le modèle de l'imprimante à calibrer ne figure pas dans la liste, sélectionnez le module d'exportation correspondant à ce modèle. Passez à l'étape [5.](#page-26-0)
- <span id="page-26-0"></span>5. Cliquez sur **Sélectionner le dossier des modules d'exportation**.

*Une boîte de dialogue de sélection de fichier apparaît.* 

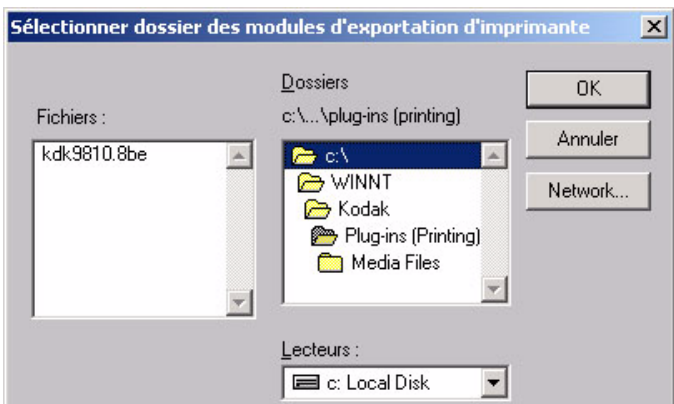

6. Sélectionnez le dossier Plug-ins :

### WINDOWS XP : **C:\WINDOWS\Kodak\Plug-Ins (Printing)**

### WINDOWS 2000 : **C:\WINNT\Kodak\Plug-Ins (Printing)**

- REMARQUE : le chemin d'accès du dossier d'exportation de module peut varier selon le système d'exploitation.
	- 7. Sélectionnez le fichier kdk9810.8be pour l'imprimante photo numérique KODAK 9810. Cliquez sur **OK**.

<span id="page-27-0"></span>8. Cliquez sur **Suivant**.

*La boîte de dialogue suivante apparaît.*

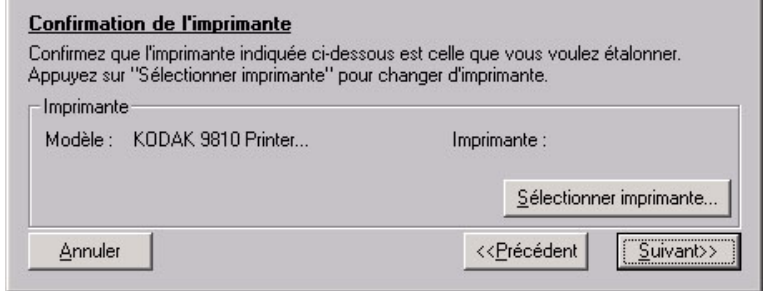

- 9. Vérifiez que le modèle d'imprimante indiqué correspond bien au modèle à calibrer.
	- Si l'imprimante à calibrer figure dans la liste, passez à l'étape [13](#page-28-0).
	- Pour calibrer un modèle d'imprimante autre que celui indiqué, passez à l'étape [10](#page-27-1).
- <span id="page-27-1"></span>10. Cliquez sur **Sélectionner une imprimante**.

*La boîte de dialogue suivante apparaît.*

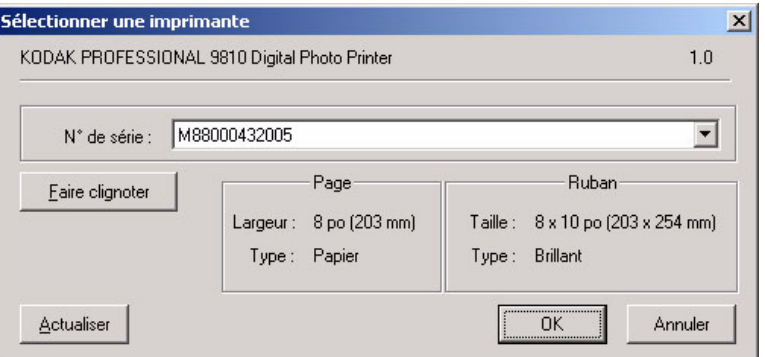

- REMARQUE : l'aspect de la boîte de dialogue peut varier selon la configuration de l'imprimante et le fichier de support sélectionné.
- 11. Dans la liste **N° de série** , sélectionnez le numéro de série de l'imprimante.
- REMARQUE : cliquez sur **Faire clignoter** pour repérer une imprimante si vous en avez plusieurs. Le voyant Ready (Prêt) du panneau de commande de l'imprimante clignote cinq fois.

Cliquez sur **Actualiser** pour mettre à jour les informations relatives à l'imprimante dans la boîte de dialogue.

12. Cliquez sur **OK** pour fermer la boîte de dialogue.

<span id="page-28-0"></span>13. Cliquez sur **Suivant**.

*La boîte de dialogue suivante apparaît.*

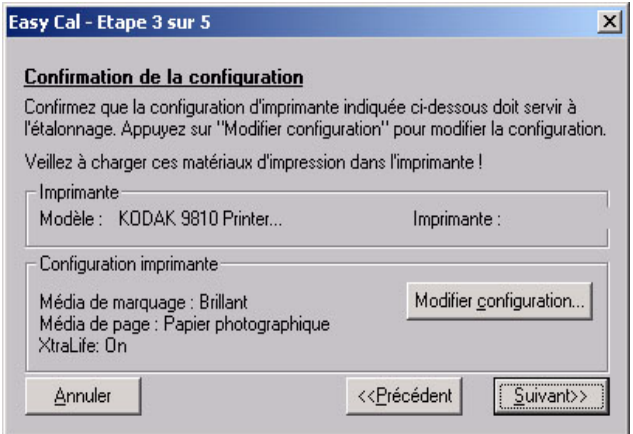

- 14. Vérifiez que la configuration d'imprimante indiquée correspond à la configuration que vous souhaitez utiliser pour le calibrage.
	- Si la configuration indiquée est adaptée à l'imprimante, passez à l'étape [19.](#page-29-0)
	- Si vous souhaitez une autre configuration d'imprimante que celle indiquée, passez à l'étape [15.](#page-28-1)
- <span id="page-28-1"></span>15. Cliquez sur **Modifier la configuration**.

*La boîte de dialogue suivante apparaît.* 

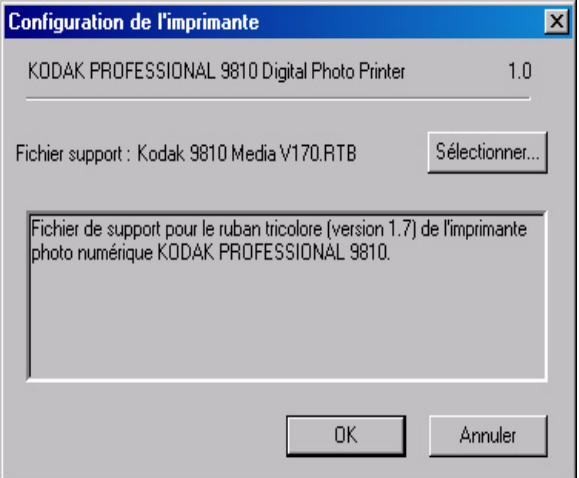

16. Cliquez sur **Sélectionner** pour changer le fichier de support de l'imprimante.

*Une boîte de dialogue de sélection de fichier apparaît.*

- 17. Sélectionnez un fichier de support, puis cliquez sur **OK**.
- 18. Cliquez sur **OK** pour fermer la boîte de dialogue.
- <span id="page-29-0"></span>19. Cliquez sur **Suivant**.

*La boîte de dialogue suivante apparaît.* 

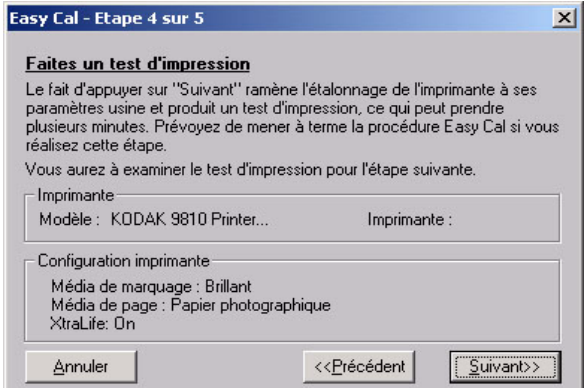

- 20. Vérifiez que les informations concernant l'imprimante et la configuration de l'imprimante sont exactes.
	- Si ces informations sont inexactes et vous avez plusieurs fichiers de support, cliquez sur **Retour** et passez à l'étape 15.
	- Si les informations sont exactes, cliquez sur **Su[iva](#page-28-1)nt** pour envoyer la table par défaut à l'imprimante.

REMARQUE : la table de calibrage est remplacée.

*La boîte de dialogue suivante apparaît.* 

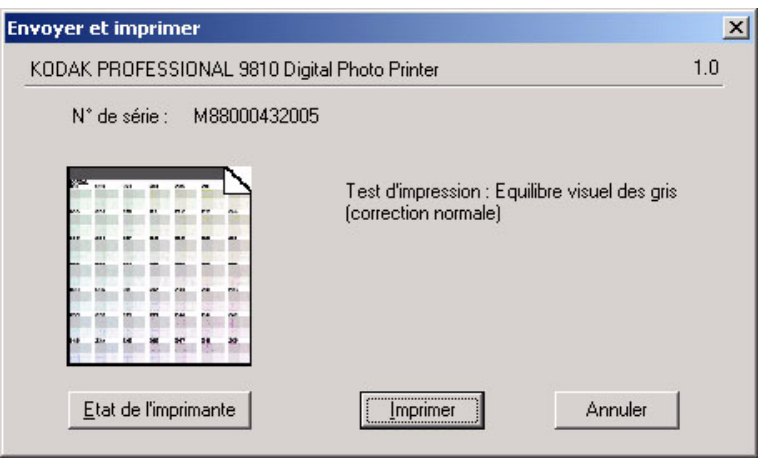

22. Cliquez sur **Etat de l'imprimante** pour obtenir plus d'informations sur l'imprimante.

*La boîte de dialogue suivante apparaît.* 

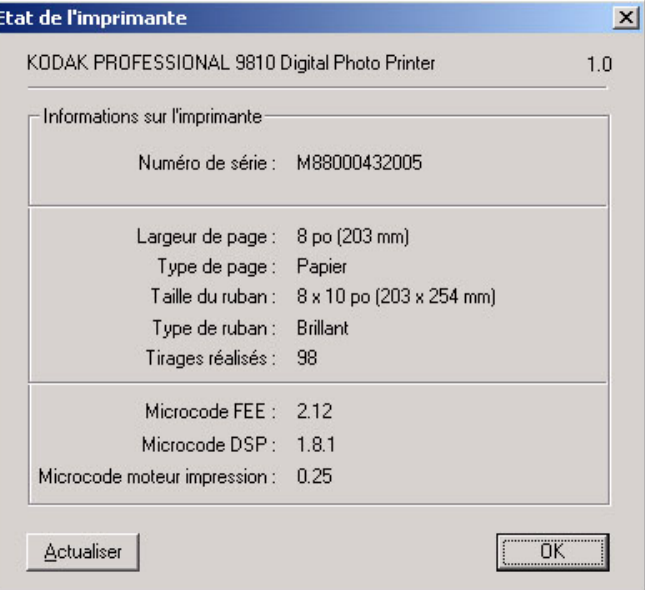

- REMARQUE : Cliquez sur **Actualiser** pour mettre à jour les informations figurant dans la boîte de dialogue Etat de l'imprimante. Vous devrez peut-être utiliser cette fonction si vous avez éteint l'imprimante accidentellement.
- 23. Cliquez sur **OK** pour fermer la boîte de dialogue.
- 24. Cliquez sur **Imprimer**.

*L'information est traitée et le test d'impression de calibrage est imprimé sur l'imprimante indiquée.*

*La boîte de dialogue suivante apparaît.*

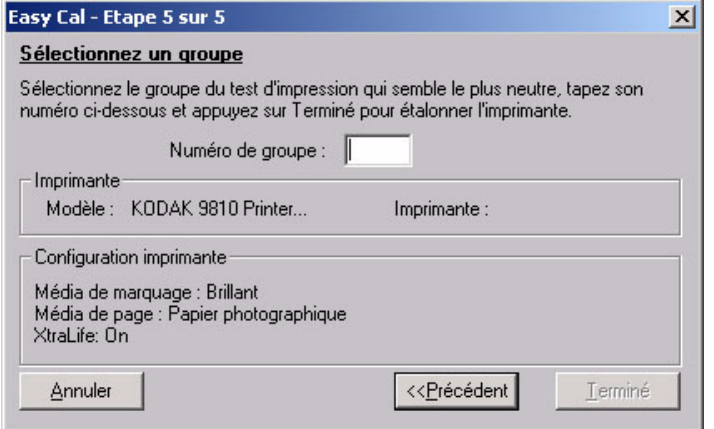

- 25. Examinez la page et choisissez le groupe qui semble le plus neutre (le moins coloré).
- 26. Entrez le numéro du groupe le plus neutre (entre 201 et 249).
- 27. Cliquez sur **Terminé**.

*Le calibrage de l'imprimante commence. Une fois le calibrage terminé, la boîte de dialogue suivante apparaît :*

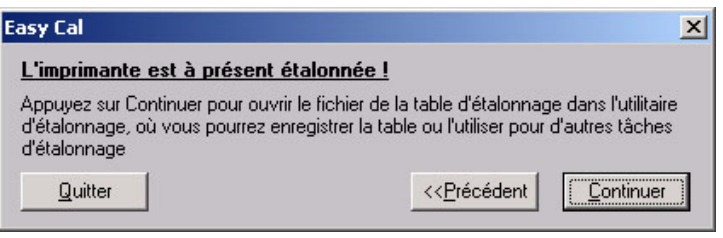

28. Cliquez sur **Quitter** pour fermer l'utilitaire de calibrage. L'imprimante est calibrée.

<span id="page-31-1"></span>REMARQUE : si l'imprimante a été correctement calibrée, le groupe le plus neutre se trouve au centre de la page du test d'impression  $(n^{\circ} 225)$ .

## <span id="page-31-0"></span>**Désinstallation du logiciel de calibrage**

Vous pouvez désinstaller le logiciel de calibrage de l'ordinateur de deux manières :

- Sélectionnez **Démarrer > Programmes > Utilitaire de calibrage KODAK 1.1.2 > Désinstaller l'utilitaire de calibrage KODAK 1.1.2** et suivez les instructions pour désinstaller le logiciel.
- Sélectionnez **Démarrer > Paramètres > Panneau de configuration > Ajout/Suppression de programmes > Utilitaire de calibrage KODAK 1.1.2** et suivez les instructions pour désinstaller le logiciel.

# <span id="page-32-0"></span>**Résolution des erreurs de calibrage**

<span id="page-32-1"></span>Consultez le tableau ci-dessous pour résoudre les erreurs survenues lors du calibrage. Si le problème persiste, contactez un représentant Kodak.

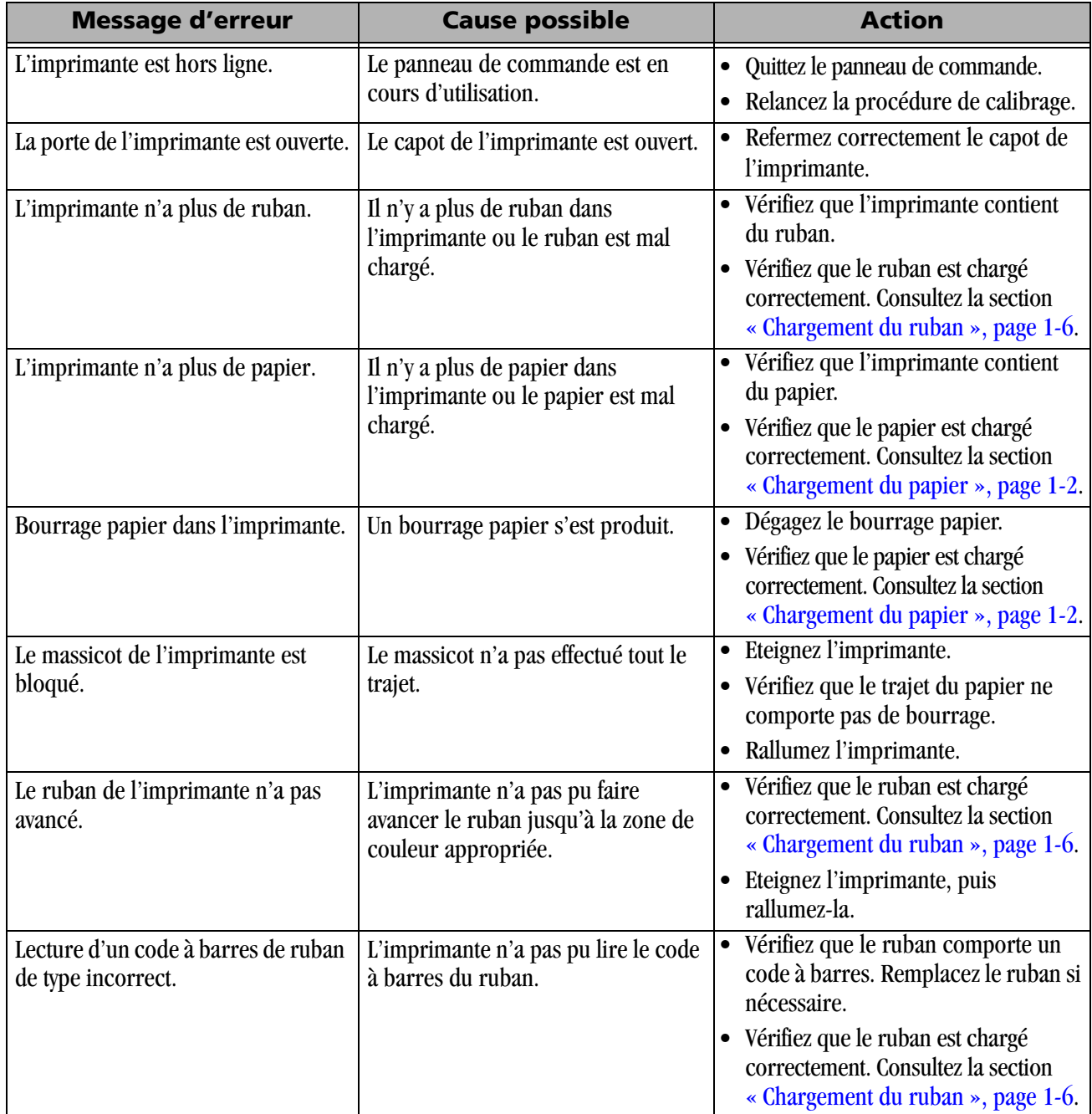

# <span id="page-34-0"></span>**4 Utilisation de l'imprimante**

# <span id="page-34-1"></span>**Description des voyants du panneau de commande**

<span id="page-34-7"></span><span id="page-34-6"></span><span id="page-34-5"></span><span id="page-34-4"></span>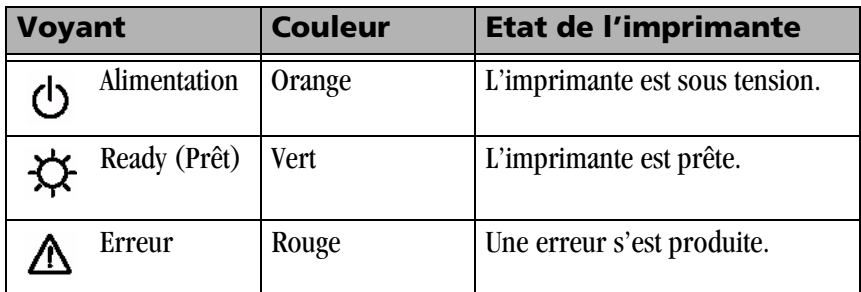

## <span id="page-34-2"></span>**Utilisation du mode de configuration pour vérifier les paramètres de l'imprimante**

<span id="page-34-3"></span>Utilisez le panneau de commande pour consulter les paramètres en mode de configuration.

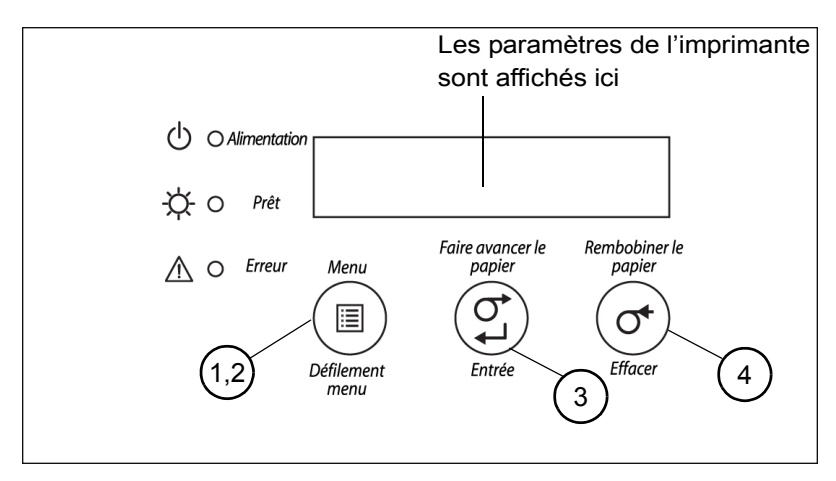

- 1. Appuyez sur **Menu** pour passer en mode de configuration.
- 2. Appuyez plusieurs fois sur **Menu Scroll** (Défilement menu) pour faire défiler les paramètres de l'imprimante.
- 3. Appuyez sur **Enter** (Entrée) pour lancer une action.
- 4. Appuyez sur **Clear** (Effacer) pour valider une modification ou quitter le mode de configuration.

### <span id="page-35-0"></span>**Accès aux paramètres de l'imprimante** Appuyez plusieurs fois sur **Menu Scroll** (Défilement menu) pour afficher les paramètres de l'imprimante dans l'ordre suivant.

<span id="page-35-5"></span><span id="page-35-4"></span><span id="page-35-3"></span><span id="page-35-2"></span><span id="page-35-1"></span>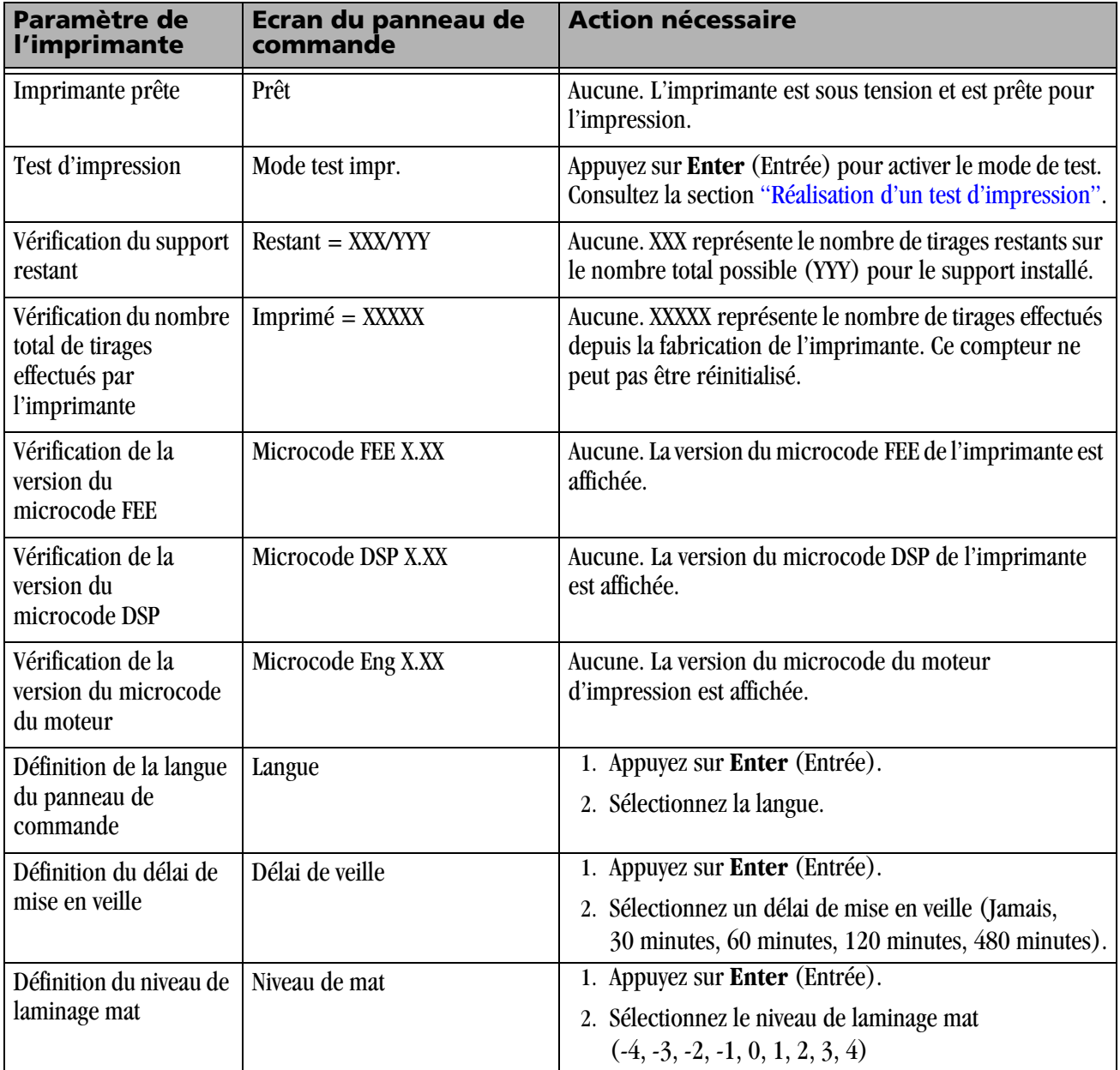

# <span id="page-36-0"></span>**Fonctionnement en mode de test d'impression**

### <span id="page-36-3"></span><span id="page-36-1"></span>**Réalisation d'un test d'impression**

Effectuez un test d'impression pour vérifier que l'imprimante est correctement installée et configurée.

- <span id="page-36-5"></span>1. Appuyez une fois sur **Menu** jusqu'à ce que Mode test impr. apparaisse.
- 2. Appuyez sur **Enter** (Entrée) une fois pour afficher Motif.
- <span id="page-36-4"></span>3. Appuyez sur **Enter** (Entrée) pour sélectionner le type de test d'impression.
- 4. Appuyez sur **Menu** pour faire défiler les divers types.
- 5. Appuyez sur **Enter** (Entrée) pour imprimer le test sélectionné. *Lorsque l'impression est terminée, l'imprimante revient en mode Prêt.*
- 1. Appuyez une fois sur **Menu** jusqu'à ce que Mode test impr. apparaisse.
- 2. Appuyez sur **Enter** (Entrée) une fois pour afficher Motif.
- 3. Appuyez sur **Menu** pour afficher Nombre.
- 4. Appuyez sur **Enter** (Entrée) pour sélectionner le nombre de tests d'impression.
- 5. Appuyez sur **Menu** pour faire défiler les nombres de tests d'impression.
- 6. Appuyez sur **Clear** (Effacer) pour accepter la valeur sélectionnée.
- REMARQUE : le nombre de tests ainsi défini reste valable jusqu'au prochain redémarrage de l'imprimante.
	- 7. Appuyez sur **Menu** pour afficher Motif.
	- 8. Passez à l'étape [3](#page-36-4) de la section [« Réalisation d'un test d'impression »,](#page-36-3)  [page 4-3.](#page-36-3)

### <span id="page-36-2"></span>**Modification de la quantité de tests d'impression**

# <span id="page-38-0"></span>**5 Utilisation de l'outil de diagnostic**

<span id="page-38-4"></span><span id="page-38-3"></span>L'outil de diagnostic a été installé avec le pilote.

## <span id="page-38-1"></span>**Réglage de l'enregistrement de la tête d'impression et du massicot**

Il peut être nécessaire de régler l'enregistrement (position) de la tête d'impression et du massicot si la page est mal centrée.

1. Cliquez sur **Démarrer > Programmes > Imprimante KODAK 9810 > Outil de diagnostic**.

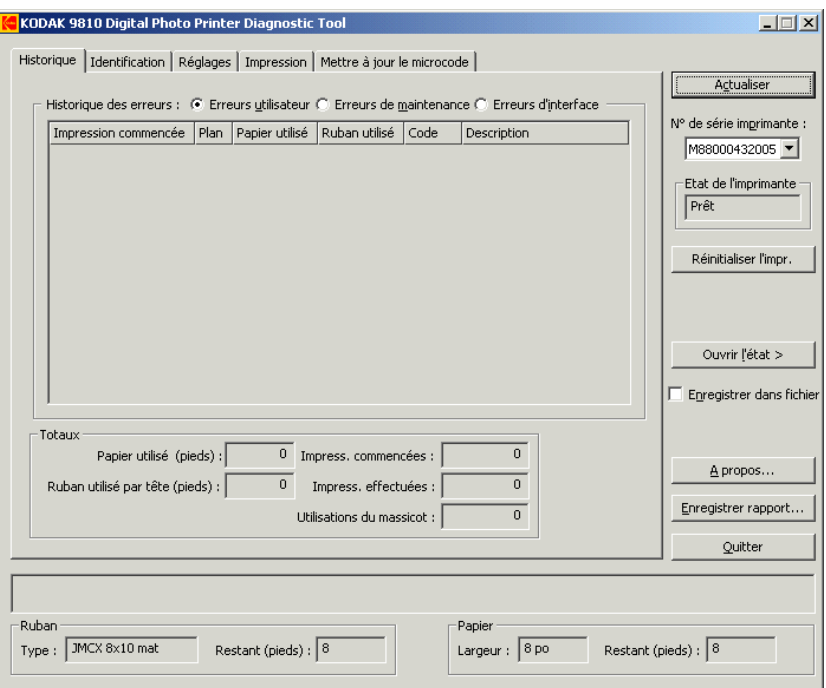

- <span id="page-38-2"></span>2. Sélectionnez le **numéro de série de l'imprimante**.
- 3. Cliquez sur l'onglet **Réglages**.

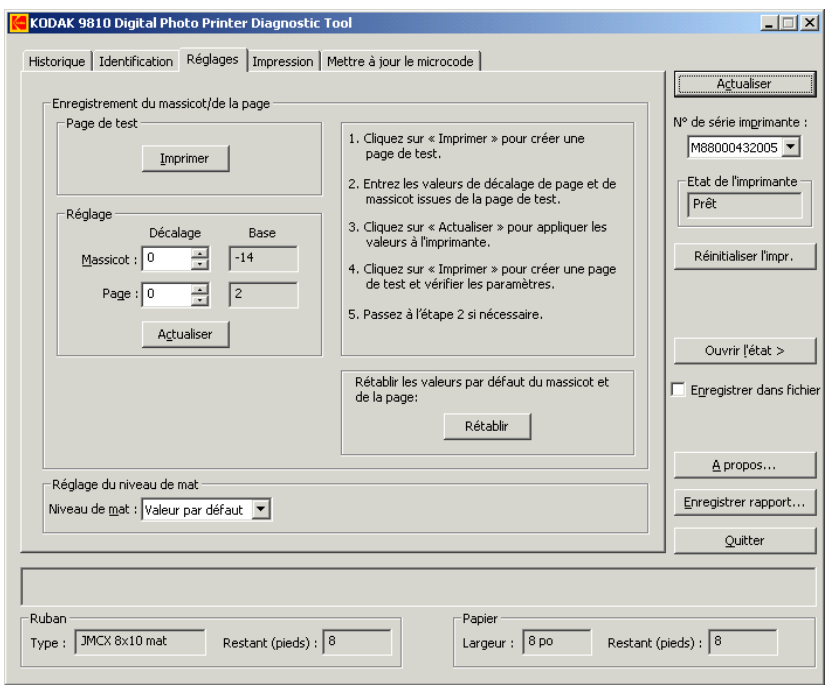

4. Cliquez sur **Imprimer** pour imprimer la page de test.

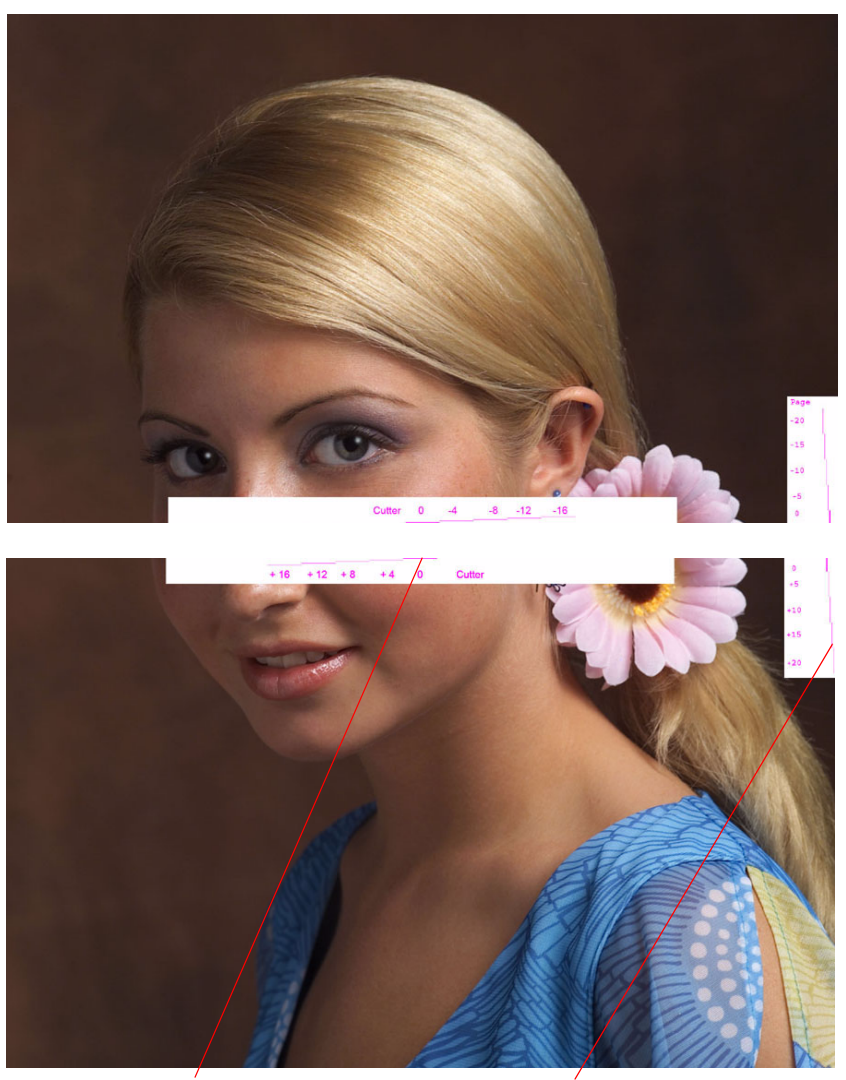

Décalage du massicot Décalage de la page

- 5. Examinez les deux tests côte à côte et notez le nombre proche des phénomènes suivants :
	- Décalage du massicot : point d'intersection entre le massicot et la ligne horizontale.
	- Décalage de la page : point d'intersection entre le côté droit de la page et la ligne verticale.
- 6. Entrez les valeurs de décalage du massicot et de la page. Cliquez sur **Actualiser**.
- <span id="page-40-0"></span>7. Cliquez sur **Imprimer** pour imprimer une autre page de test et vérifier les paramètres.
- 8. Recommencez les étapes [2](#page-38-2) à [7](#page-40-0) si nécessaire.
- REMARQUE : le décalage de la page et du massicot devraient avoir une valeur nulle.

## <span id="page-41-0"></span>**Mise à jour du microcode**

<span id="page-41-2"></span>Il peut être nécessaire de mettre à jour le microcode de l'imprimante.

IMPORTANT : *n'arrêtez pas l'imprimante et ne débranchez pas les câbles pendant le téléchargement. En effet, le téléchargement serait interrompu et la version précédente du microcode continuerait à être utilisée.*

- 1. Consultez le site [www.kodak.com](http://www.kodak.com).
- 2. Recherchez l'imprimante photo numérique KODAK PROFESSIONAL 9810.
- <span id="page-41-1"></span>3. Téléchargez le fichier de microcode sur le disque dur de l'ordinateur.
- 4. Si possible, placez l'imprimante à l'état Prêt.
- 5. Cliquez sur l'onglet **Mettre à jour le microcode**.

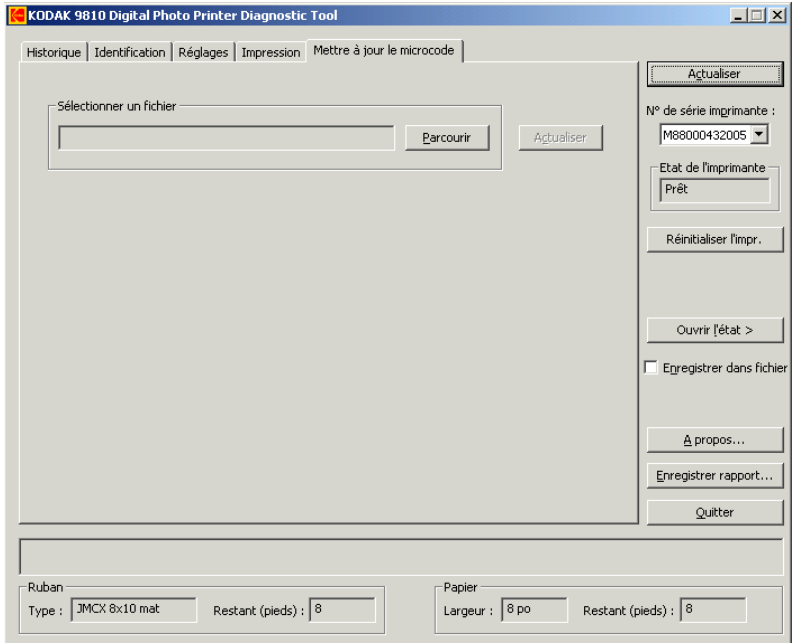

- 6. Cliquez sur **Parcourir**.
- 7. Dans la boîte de dialogue **Ouvrir**, sélectionnez le répertoire contenant le fichier de microcode (.rom) téléchargé à l'étape [3](#page-41-1).
- 8. Sélectionnez le fichier de microcode.
- 9. Cliquez sur **Actualiser**.

*Un message indique le temps approximatif de téléchargement et un indicateur signale l'état d'avancement de l'opération.*

10. Si le téléchargement est réussi, attendez que l'imprimante s'initialise et que le voyant Ready (Prêt) s'allume.

*Si le téléchargement a échoué, éteignez l'imprimante, puis rallumez-la. Si l'imprimante ne fonctionne pas après plusieurs tentatives, contactez l'assistance technique.*

# <span id="page-42-0"></span>**6 Dépannage de l'imprimante**

<span id="page-42-1"></span>Consultez le tableau ci-dessous pour résoudre les erreurs ou problèmes signalés sur le panneau de commande. Si le problème persiste, contactez un représentant Kodak.

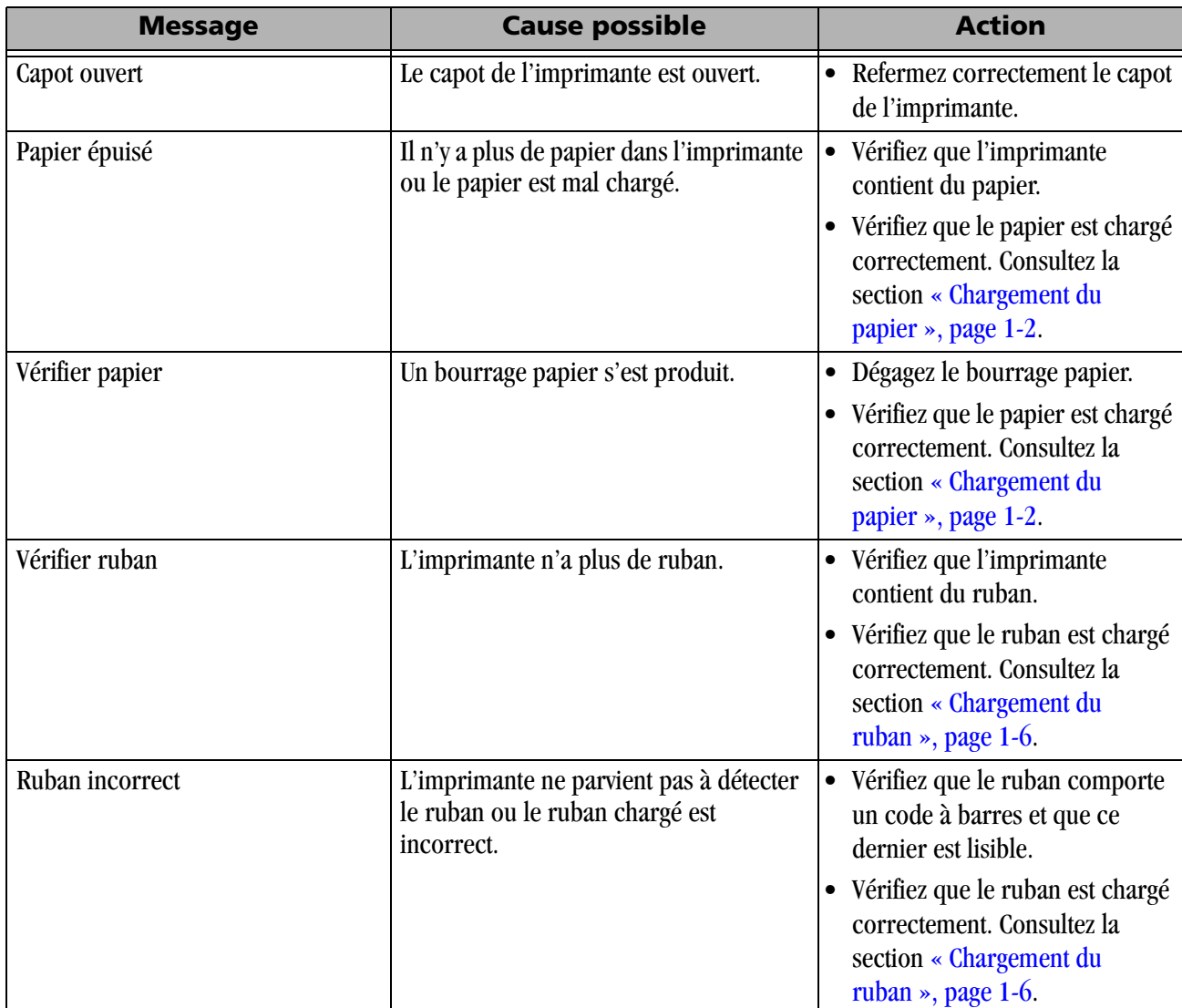

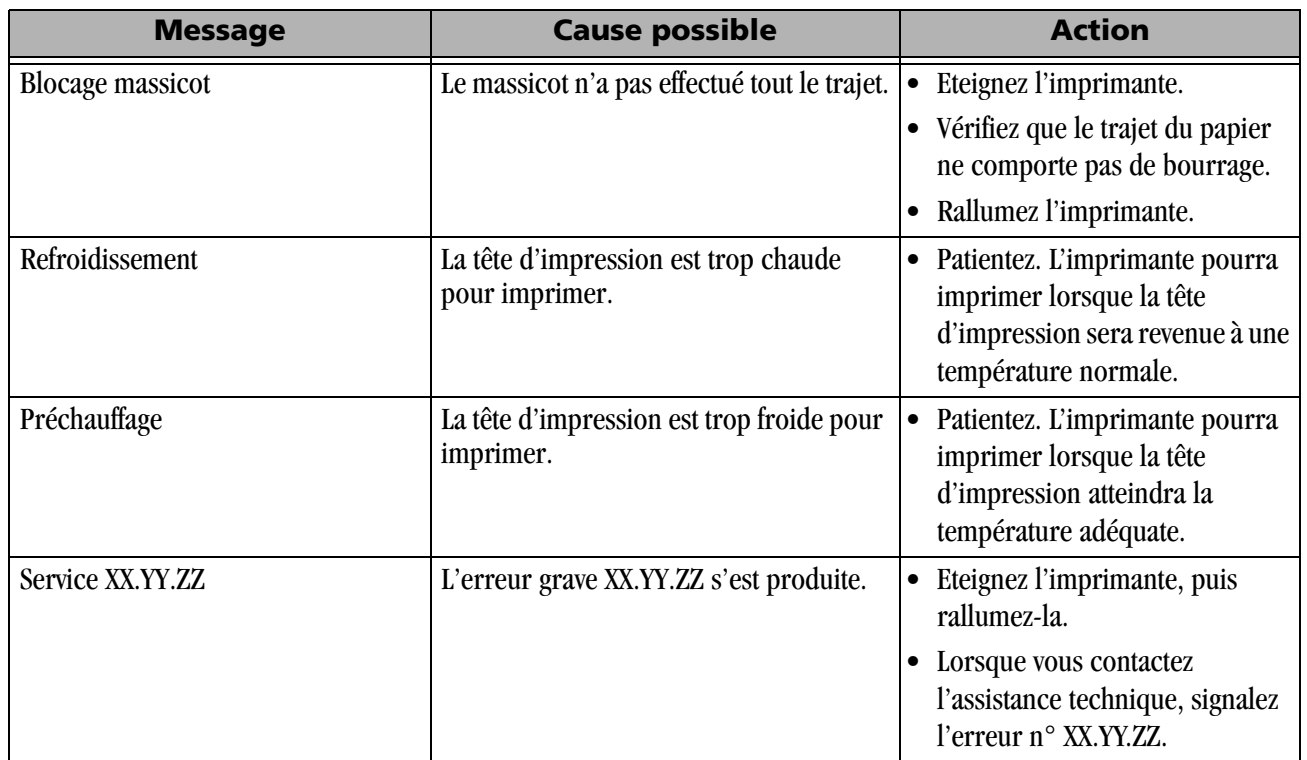

# **Appendice A : Informations importantes sur l'imprimante**

# <span id="page-44-1"></span>**Spécifications de l'imprimante**

<span id="page-44-3"></span><span id="page-44-0"></span>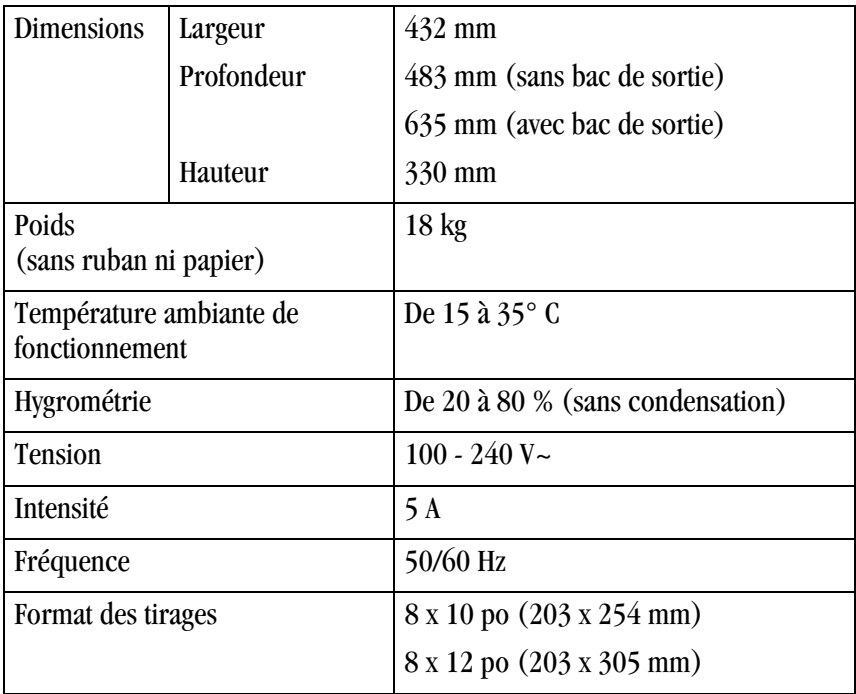

# <span id="page-44-2"></span>**Partenaire ENERGY STAR**

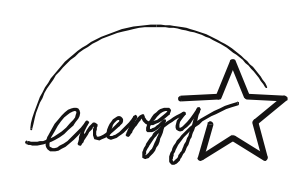

Eastman Kodak Company est partenaire ENERGY STAR. Ce produit respecte les critères d'économie d'énergie ENERGY STAR.

# **Appendice B : Consignes de sécurité et réglementation**

# <span id="page-46-1"></span>**Informations importantes relatives à la sécurité**

### <span id="page-46-0"></span>**A** AVERTIR :

<span id="page-46-2"></span>**L'utilisation de commandes, de paramètres ou de manipulations non décrits dans ce manuel peut provoquer des blessures et/ou endommager l'imprimante.**

- La prise doit être facilement accessible et être installée à proximité de l'imprimante.
- Placez le câble d'alimentation de sorte que personne ne puisse trébucher ou tirer dessus.
- Le câble d'alimentation ne doit jamais entrer en contact avec des surfaces brûlantes.
- La prise électrique doit être reliée à la terre. Une prise sans terre peut provoquer des incendies, des électrocutions et des interférences nuisibles pour les appareils électriques situés à proximité.
- Utilisez exclusivement le câble d'alimentation fourni avec l'imprimante.
- N'utilisez pas l'imprimante si son câble d'alimentation est endommagé.
- Débranchez toujours le câble d'alimentation de l'imprimante avant de nettoyer l'appareil ou lorsque ce dernier n'est pas utilisé.
- Si l'imprimante est tombée ou est endommagée, demandez à un technicien qualifié de la réviser avant toute utilisation.
- N'obstruez pas les orifices de filtrage du boîtier de l'imprimante.
- N'exposez pas l'imprimante à de l'humidité ou à de l'eau.
- Ne laissez pas de corps étrangers ou de liquides pénétrer dans l'imprimante. Vous risqueriez de provoquer un incendie ou une électrocution.
- La tête d'impression est brûlante pendant le fonctionnement normal de l'imprimante. Ne la touchez pas.

# <span id="page-47-0"></span>**Etiquettes de sécurité**

<span id="page-47-4"></span>Respectez les consignes de sécurité des étiquettes placées sur l'imprimante.

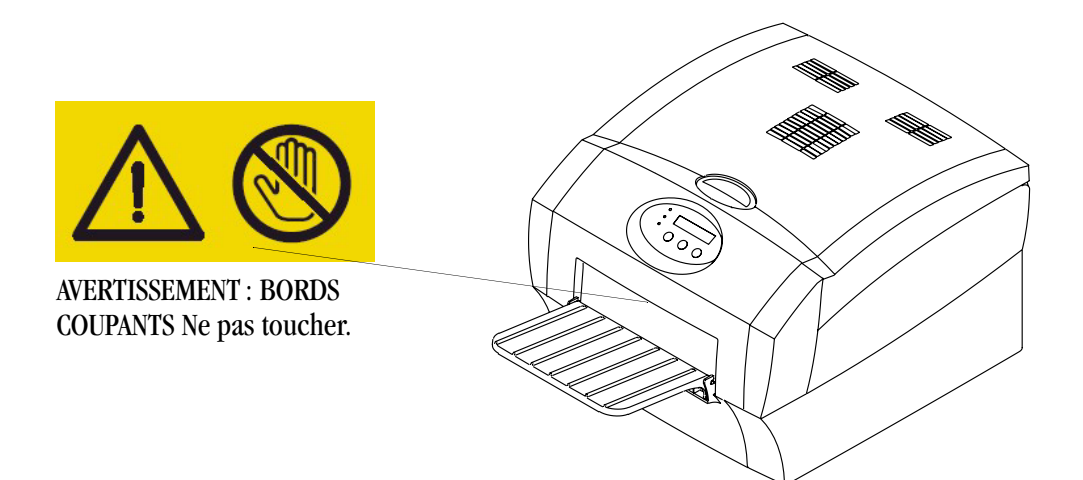

# <span id="page-47-1"></span>**Réglementations et sécurité**

<span id="page-47-6"></span><span id="page-47-2"></span>**Sécurité** Conforme à UL 60950-1, 1ère édition — CAN/CSA C22.2 n° 60950-1-3, 1ère édition

EN 60950-1

IEC 60950

Testé avec les systèmes norvégiens d'alimentation électrique informatique (240 V de tension par phase).

### <span id="page-47-3"></span>**Interférences provoquées par les radiofréquences**

<span id="page-47-5"></span>REMARQUE : cet équipement a été testé et déclaré conforme aux normes relatives au matériel numérique de la classe A, fixées par l'article 15 des règlements de la FCC. Ces limitations sont destinées à assurer une protection suffisante contre les interférences dans le cadre d'une utilisation commerciale. Cet équipement génère, utilise et peut émettre des radiofréquences qui, en cas d'installation ou d'utilisation non conformes au manuel fourni, peuvent être à l'origine d'interférences dans les communications radio. L'utilisation de cet équipement dans une zone résidentielle peut entraîner des interférences ; dans ce cas, l'utilisateur est tenu d'y remédier à ses frais.

Les critères de la directive sur la compatibilité électromagnétique 89/336/EEC sont remplis par conformité avec les textes suivants :

• EN 55022 : 98 (classe A)

• EN 55024 : 98 Immunité du matériel informatique, avec les textes suivants :

EN 61000-4-2 Décharges électrostatiques

- EN 61000-4-3 Immunité aux radiofréquences rayonnées
- EN 61000-4-4 Transitoires électriques rapides
- EN 61000-4-5 Surtensions

EN 61000-4-6 Immunité aux radiofréquences conduites EN 61000-4-11 Chutes de tension et coupures

- EN 61000-3-2 Courants harmoniques
- EN 61000-3-3 Vacillements

<span id="page-48-3"></span>« Les modifications effectuées sans l'autorisation expresse de la partie responsable de la conformité de l'appareil peuvent annuler le droit de l'utilisateur à le faire fonctionner. »

<span id="page-48-0"></span>**Emissions sonores** Les émissions sonores atteignent 58 dB(A) à l'emplacement de l'opérateur.\* \* Valeur moyenne calculée en conformité avec la norme JIS Z873.

<span id="page-48-2"></span><span id="page-48-1"></span>**Elimination** Ce produit contient une petite quantité de plomb (soudures des cartes électroniques). Le rejet de cette matière peut être réglementé pour la protection de l'environnement. Pour plus d'informations sur l'élimination ou le recyclage de ce composant, contactez les autorités locales. Aux Etats-Unis, contactez l'Electronics Industry Alliance à l'adresse <http://www.eiae.org>.

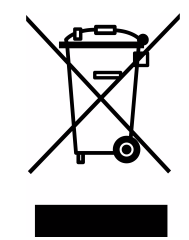

Dans l'Union européenne, ce symbole indique que, lorsque le dernier utilisateur souhaite mettre ce produit au rebut, il doit l'envoyer à un centre de récupération et de recyclage approprié. Contactez un représentant Kodak ou visitez le site [www.kodak.com/go/recycle](http://www.kodak.com/go/recycle) pour plus d'informations sur les programmes de collecte et de récupération disponibles pour ce produit.

# **Indice**

### **A**

alimentation électrique [câble, 1-8](#page-11-3) [configuration nécessaire, A-1](#page-44-3) [mise sous tension, 1-9](#page-12-1)

### **C**

[câbles, connexion, 1-8](#page-11-4) [calibrage de l'imprimante, 3-1](#page-24-2) chargement [papier, 1-2](#page-5-1) [ruban, 1-6](#page-9-1) [connexion, câbles, 1-8](#page-11-4)

### **D**

[dépannage de l'imprimante, 6-1](#page-42-0) désinstallation [logiciel de calibrage, 3-8](#page-31-1) [pilote d'imprimante, 2-9](#page-22-1)

### **E**

[élimination, B-3](#page-48-2) [élimination du produit, B-3](#page-48-2) [émissions sonores, spécifications, B-3](#page-48-3) [enregistrement de la tête d'impression et du massicot,](#page-38-3)  réglage, 5-1 [enregistrement du massicot et de la tête d'impression,](#page-38-3)  réglage, 5-1 [erreurs de calibrage, 3-9](#page-32-1) [étiquettes de sécurité, B-2](#page-47-4)

### **H**

[humidité, spécifications de l'imprimante, A-1](#page-44-3)

### **I**

imprimante [dépannage, 6-1](#page-42-1) [élimination, B-3](#page-48-2) [installation, 1-1](#page-4-3) [paramètres, 4-1](#page-34-3)

[préférences, personnalisation, 2-3](#page-16-2) [propriétés, personnalisation, 2-3](#page-16-3) [spécifications, A-1](#page-44-3) [test d'impression, 4-2](#page-35-1) [utilisation, 2-1,](#page-14-1) [4-1](#page-34-4) installation [logiciel de calibrage, 3-1](#page-24-3) [papier, 1-2](#page-5-1) [pilote d'imprimante, 2-2](#page-15-2) [ruban, 1-6](#page-9-1) [installation de l'imprimante, 1-1](#page-4-3) [interrupteur marche/arrêt, 1-9](#page-12-1)

### **L**

logiciel [désinstallation, 2-9,](#page-22-1) [3-8](#page-31-1) installation [logiciel de calibrage, 3-1](#page-24-3) [pilote d'imprimante, 2-2](#page-15-2) logiciel de calibrage [désinstallation, 3-8](#page-31-1) [installation, 3-1](#page-24-3)

### **M**

[message Prêt, panneau de commande, 4-2](#page-35-2) [messages d'erreur, calibrage, 3-9](#page-32-1) [microcode, mise à jour, 5-4](#page-41-2) [mise à jour du microcode, 5-4](#page-41-2) [mode de configuration, 4-1](#page-34-3)

### **O**

[outil de diagnostic, 5-1](#page-38-4)

### **P**

panneau de commande [alimentation/voyant orange, 4-1](#page-34-5) [délai de mise en veille, 4-2](#page-35-3) [erreur/voyant rouge, 4-1](#page-34-6) [impression d'un test, 4-2](#page-35-1) [langue, 4-2](#page-35-4)

[message Prêt, 4-2](#page-35-2) [mode de configuration, 4-2](#page-35-5) [paramètres de l'imprimante, 4-2](#page-35-5) [prêt/voyant vert, 4-1](#page-34-7) [papier, chargement, 1-2](#page-5-1) [personnalisation des propriétés de l'imprimante, 2-3](#page-16-3) pilote d'imprimante [désinstallation, 2-9](#page-22-1) [installation, 2-2](#page-15-2) [préférences, 2-3](#page-16-2) [problèmes d'impression, résolution, 2-7](#page-20-0) [propriétés, 2-3](#page-16-3)

### **R**

[radiofréquences, conformité, B-2](#page-47-5) [recyclage, B-3](#page-48-2) [ruban, chargement, 1-6](#page-9-1)

### **S**

sécurité [conformité, B-2](#page-47-6) [conseils, B-1](#page-46-2) [étiquettes d'avertissement, B-2](#page-47-4) spécifications [imprimante, A-1](#page-44-3)

### **T**

température [spécifications de l'imprimante, A-1](#page-44-3) [test d'impression, réalisation, 4-3](#page-36-5)

### **U**

[USB, connexion du câble, 1-8](#page-11-5) [utilitaire de calibrage, utilisation, 3-2](#page-25-1)

### **V**

[ventilation, 1-1](#page-4-4)